# **XP-8xx7-CE6** 備援 **(**冗余**)** 系統 **(**使用 **iDCS-8000 I/O)**

By [chun@icpdas.com](mailto:chun@icpdas.com)

2 台 XP-8xx7-CE6 可以連接 1 到多台 iDCS-8000 I/O 來組成以下的備援 (冗余) 系統.<br>另外還有其它的 XP-8xx7-CE6 備援系統, 請參考 http://www.icpdas.com/faq/isagraf\_c.htm > FAQ-138.

注意: 1. XP-8xx7-CE6 的 ISaGRAF driver 必需是 1.08 版 或 更高的版本. 請至 <http://www.icpdas.com/products/PAC/i-8000/isagraf-link.htm> 取得最新版本的 ISaGRAF driver. 2. 本文件與範例程式 可至 [http://www.icpdas.com/faq/isagraf\\_c.htm](http://www.icpdas.com/faq/isagraf_c.htm) > FAQ-125 取得

### 雙 XP-8xx7-CE6 備援系統接 1 或 2 台 iDCS-8000 I/O 的架構圖 (圖 1)

(若有多個備援系統要連接請參考圖 2)

(若想連接更多 iDCS-8000 請參考圖 3,若想使用 ET-7000 模塊或其它 I-7000/I-87KW 模塊請參考圖 4)

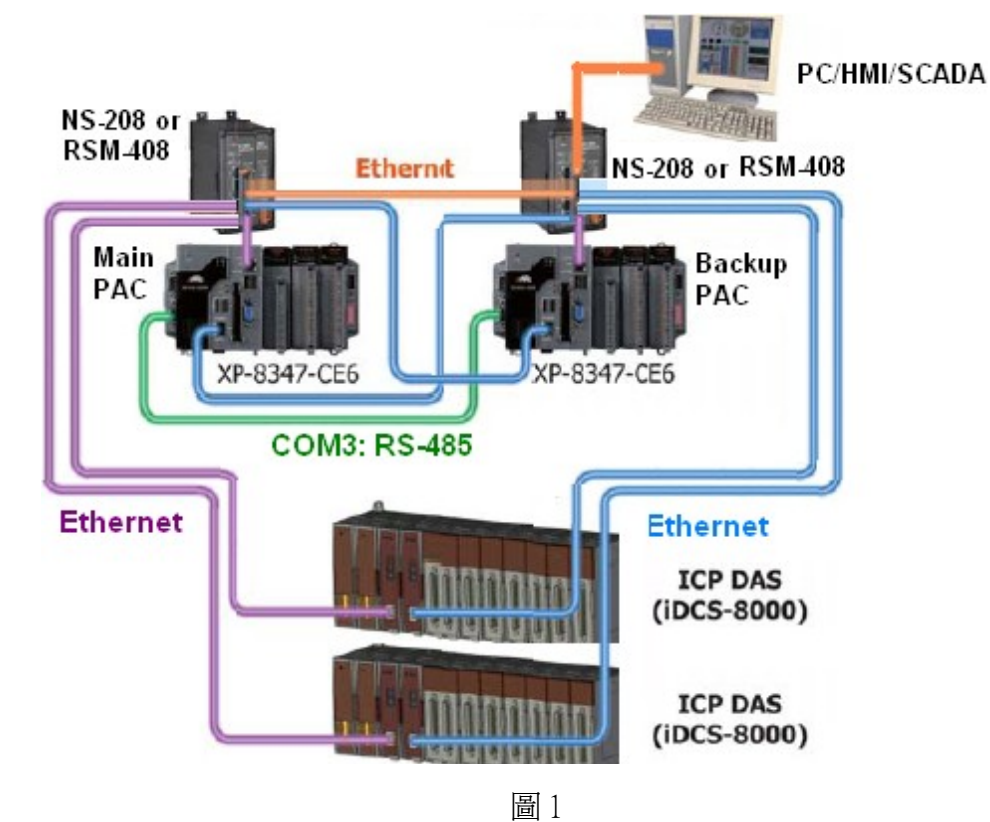

#### 特色:

1. XP-8xx7-CE6 雙 PAC 備援 , 雙網口備援.

2. PC/HMI/SCADA 只需指定要連到一個 IP 地址(Active\_IP1), 此 IP 地址會自動連到雙 XP-8xx7-CE6 的某一個正常工作的網口,若發生網路通訊中斷, 該 IP 地址會自動切換連到另一個正常的網口. 3. PAC 發生故障 或 網路線中斷 切換時間約 0.5 秒內.

4. iDCS-8000 雙 Power board 備援, 雙 MCU 備援, 雙網口備援, I/O 板卡 2 個 1 組雙備援 (每台 iDCS-8000 最多可插 4 組雙備援 I/O 卡, 或 8 塊單獨 I/O 卡).採用雙備援時, 其中一個故障會切換到另一個. 5. iDCS-8000 Power board , MCU 與 I/O 卡可熱插拔.

注意: 本備援系統的所有 I/O 必需是插在 iDCS-8000 上或使用 ET-7000 或使用其它 Modbus TCP 設備. XP-8xx7-CE6 主機上只能插 RS-232 或 RS-485/422 串口擴充卡 (i-8112iW / 8114iW / 8142iW / 8144iW) 來接其它串列通訊設備 (比如 M-7000 或 Modbus RTU / ASCII slave 設備 或 其它串列通訊設備).

### PC / HMI 連接多個備援系統

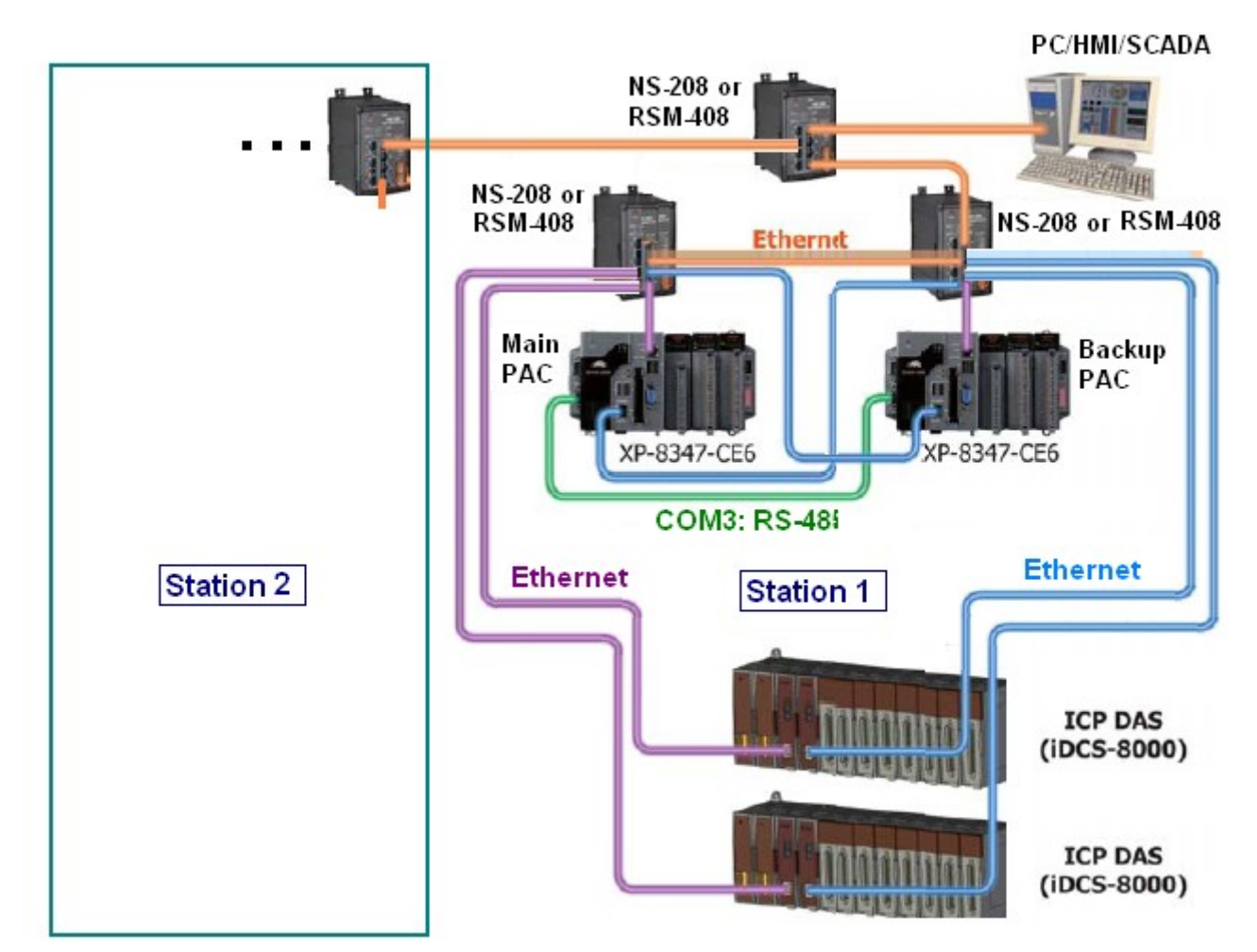

圖 2

注意: 本備援系統的所有 I/O 必需是插在 iDCS-8000 上或使用 ET-7000 或使用其它 Modbus TCP 設備. XP-8xx7-CE6 主機上只能插 RS-232 或 RS-485/422 串口擴充卡 (i-8112iW / 8114iW / 8142iW / 8144iW) 來接其它串列通訊設備 (比如 M-7000 或 Modbus RTU / ASCII slave 設備 或 其它串列通訊設備).

### 雙 XP-8xx7-CE6 備援系統接多台 (3 台或以上) iDCS-8000 I/O 的架構圖 (圖 3)

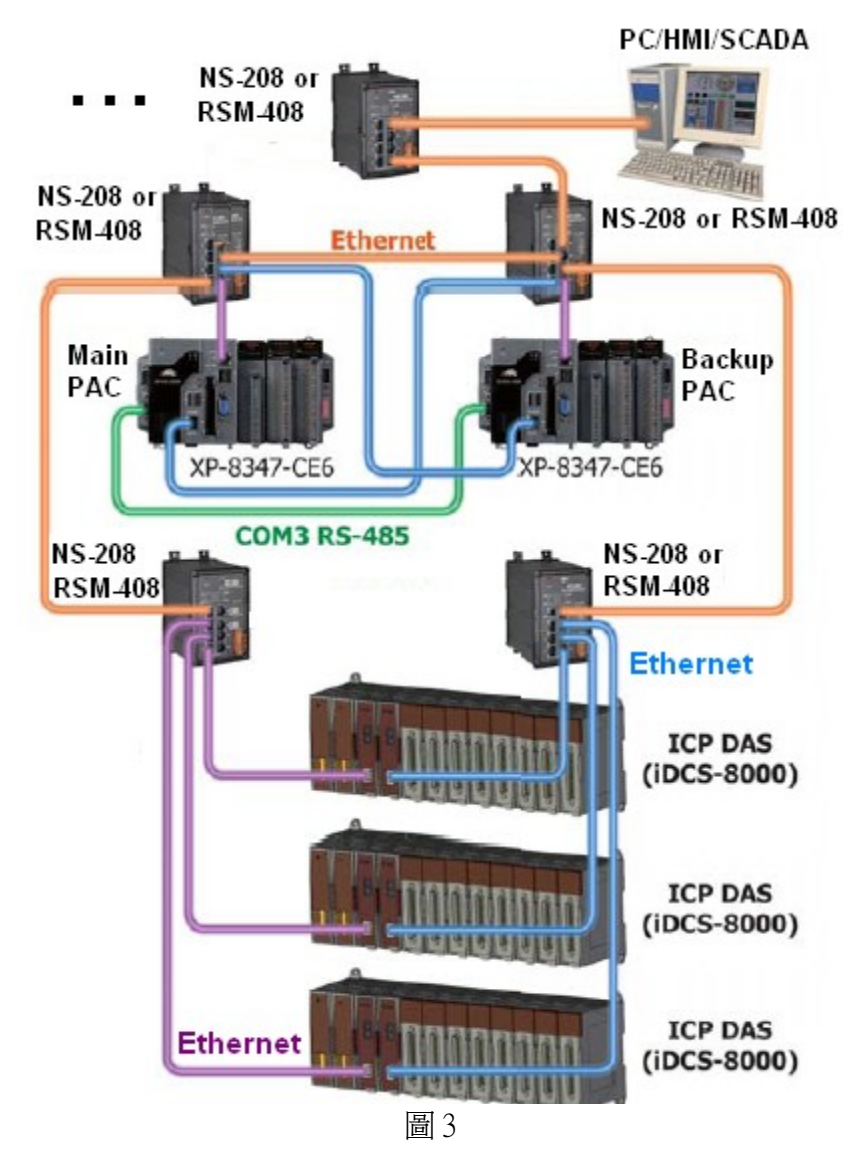

注意: 本備援系統的所有 I/O 必需是插在 iDCS-8000 上或使用 ET-7000 或使用其它 Modbus TCP 設備. XP-8xx7-CE6 主機上只能插 RS-232 或 RS-485/422 串口擴充卡 (i-8112iW / 8114iW / 8142iW / 8144iW) 來接其它串列通訊設備 (比如 M-7000 或 Modbus RTU / ASCII slave 設備 或 其它串列通訊設備).

雙 XP-8xx7-CE6 備援系統接 多顆 ET-7000 系列 或 多台其它 Modbus TCP 設備 的架構圖 (圖 4). 此 2 類 I/O 可以都接, 也可以擇一來接, **也可以都不接 I/O 或 改用 COM3: RS-485 去接 I-7000 I/O 或 RU-**87P4 (或 RU-87P8) + I-87KW I/O 模塊.

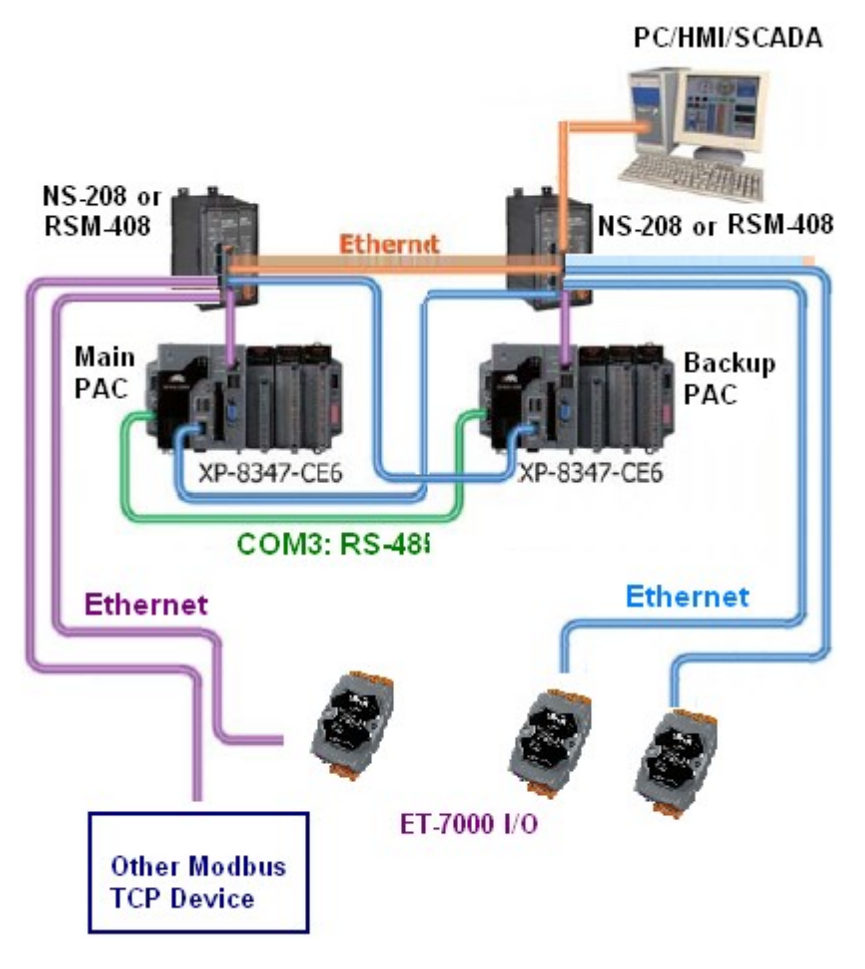

圖 4

注意: 本備援系統的所有 I/O 必需是插在 iDCS-8000 上或使用 ET-7000 或使用其它 Modbus TCP 設備 或用 COM3 去連接 I-7000 或 RU-87P8 (或 RU-87P4) + I-87KW I/O 模塊. XP-8xx7-CE6 主機上只能插 RS-232 或 RS-485/422 串口擴充卡 (i-8112iW / 8114iW / 8142iW / 8144iW)來接其它串列通訊設備 (比 如 M-7000 或 Modbus RTU / ASCII slave 設備 或 其它串列通訊設備).

## **1.1:** 安裝 **XP-8xx7-CE6** 與 **iDCS-8000** 備援系統

本備援系統有個 ISaGRAF 範例程式 "xpdmo81a.pia" 可以用來測試與參考, 請至以下網址 下載 - [http://www.icpdas.com/faq/isagraf\\_c.htm](http://www.icpdas.com/faq/isagraf_c.htm) > FAQ-125.

此"xpdmo81a.pia"程式是使用 2 台 XP-8xx7-CE6 去連接 1 台 iDCS-8000, 其中 iDCS-8000 由左到右 分別是插入以下的 模塊. 相關的 Utility 程式請參訪以下網址來下載. iDCS-8000 utility: ftp://ftp.icpdas.com/pub/beta\_version/iDCS-883 $x/$  > v1.00beta > utility iDCS-8000 手冊: [ftp://ftp.icpdas.com/pub/beta\\_version/iDCS-883x/](ftp://ftp.icpdas.com/pub/beta_version/iDCS-883x/) > v1.00beta > Manual MiniOS7 Utility: [ftp://ftp.icpdas.com/pub/cd/8000cd/napdos/minios7/utility/minios7\\_utility/](ftp://ftp.icpdas.com/pub/cd/8000cd/napdos/minios7/utility/minios7_utility/) (V321 或新版)

FPM-D2440 : Power board 1 (要接上 24V 電源輸入) FPM-D2440 : Power board 2 (要接上 24V 電源輸入) FCM-MTCP :MCU 1, SW2 轉到 C , SW1 轉到 8 . (需使用 MiniOS7 utility 設 IP 為 192.168.2.200) FCM-MTCP :MCU 2, SW2 轉到 C , SW1 轉到 9 . (需使用 MiniOS7 utility 設 IP 為 192.168.2.201) F-8040 : I/O slot 0, 32-Ch. D/I (需使用 iDCS-8000 Utility 將 Slot 0 與 1 設爲 Duplex mode) F-8040 : I/O slot 1, 32-Ch. D/I (需使用 iDCS-8000 Utility 將 Slot 0 與 1 設爲 Duplex mode) 此 slot 0 的 F-8040 與 slot 1 的 F-8040 的 37-Pin DSUB 接頭需接到 DN-37 外接板上. F-8041 : I/O slot 2, 32-Ch. D/O (需使用 iDCS-8000 Utility 將 Slot 2 與 3 設為 Duplex mode) F-8041 : I/O slot 3, 32-Ch. D/O (需使用 iDCS-8000 Utility 將 Slot 2 與 3 設為 Duplex mode) 此 slot 2 的 F-8041 與 slot 3 的 F-8041 的 37-Pin DSUB 接頭需接到另一個 DN-37 外接板上.

關於 iDCS-8000 的 Modbus address 與其它使用說明請參考 iDCS-8000 相關手冊, 可由 [ftp://ftp.icpdas.com/pub/beta\\_version/iDCS-883x/](ftp://ftp.icpdas.com/pub/beta_version/iDCS-883x/) > v1.00beta > Manual 取得.

ľ

使用 MiniOS7 Utility 時, 請按右下方的 "search" 來找到 iDCS-8000 上的 2 個 IP 設定. 找到後先按 "Stop", 再去更改 這 2 個 IP 為 192.168.2.200 與 192.168.2.201, 更改 Mask 為 255.255.255.0. 記得要 將第1個 "FCM-MTCP" 的 SW2 轉到 C, SW1 轉到 8 (0xC8=200). 第2個 "FCM-MTCP" 的 SW2 轉到 C, SW1 轉到 9 (0xC9=201).

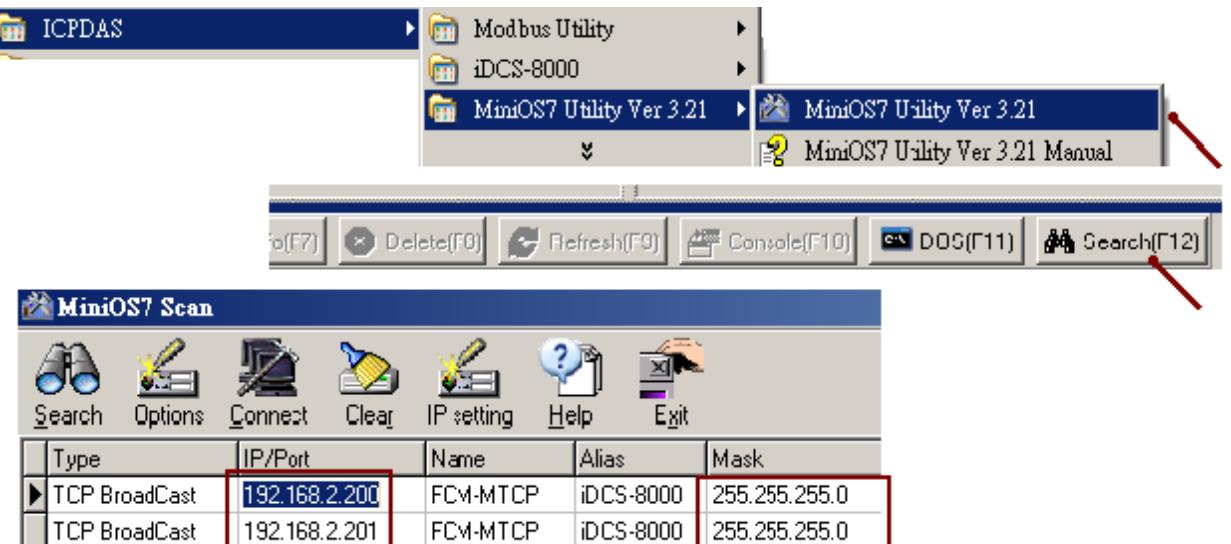

改好 iDCS-8000 的 2 個 IP 與 Mask 後, 關閉 miniOS7 utilty. 然後運行 iDCS-8000 Utility 來連上 iDCS-8000. (注意: 你的 PC 必需與 iDCS-8000 在同一個網段內, 比如 192.168.2.115 才能連上 192.168.2.200). 如下方的圖示, 輸入 IP 為 192.168.2.200 後按下 "Connect", 若有連上應會看到 Modbus ID 為 1 號 (請勿更改它), 然後按下 "Upload" 將目前有插上的模塊抓上來, 然後點選 第 1 個"FCM-MTCP"(MCU 1), 將 slot 0 與 1 設為"Duplex" mode, slot 2 與 3 也設為 "Duplex" mode. 之後按下 "Set", 最後再按下 "Download" 將以上的設定下載到 iDCS-8000 內. 關閉 iDCS-8000 Utility.

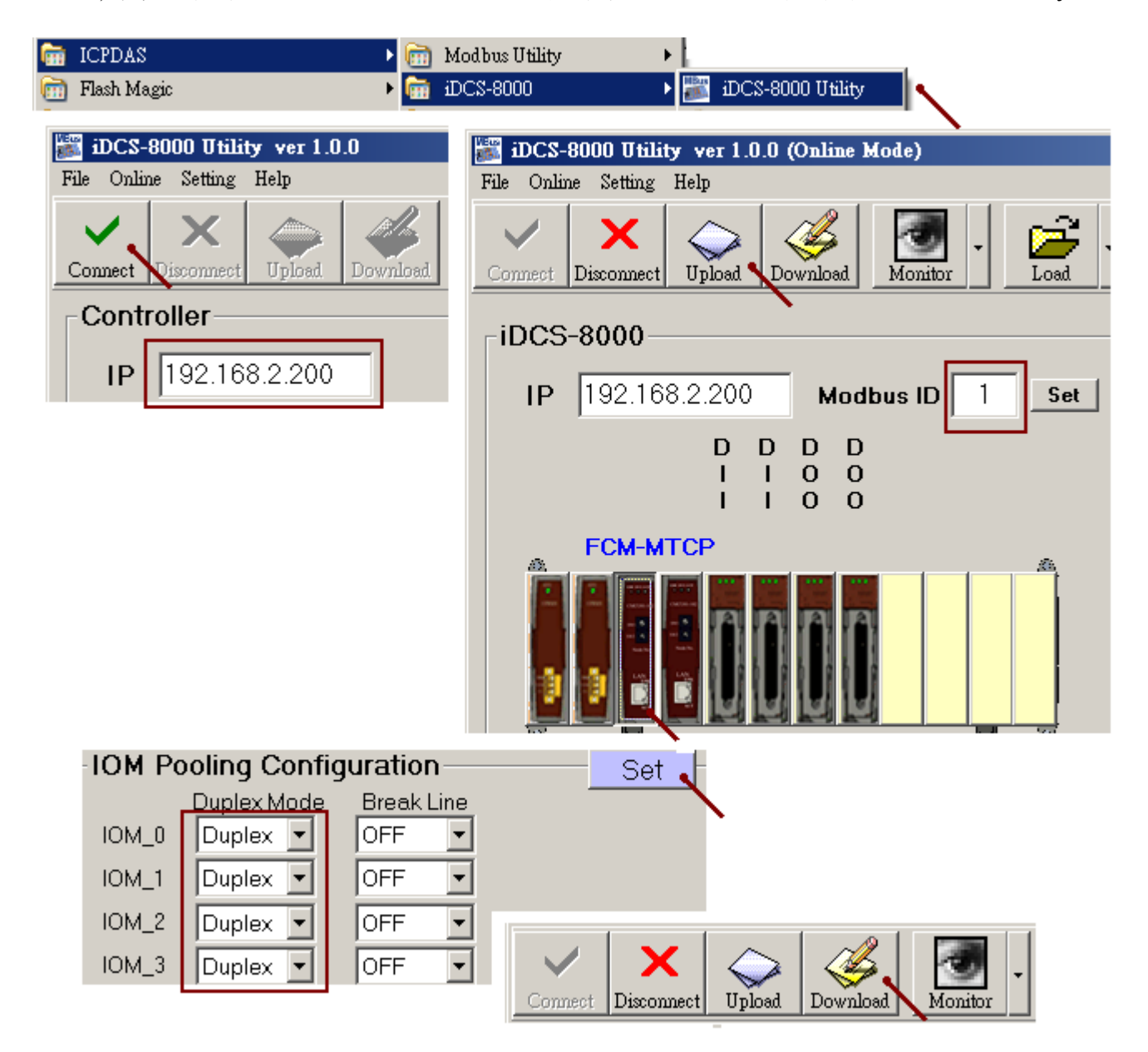

接下來要下載 ISaGRAF 程式"xpdmo81a" 到 2 台 XP-8xx7-CE6 內. 請務必確認其 ISaGRAF driver 是 1.08 版 (2010 年 10 月發佈) 或 更新的版本, 不然不支持 "rdn\_new2" 與 "mtcp\_tc2", 若其 ISaGRAF driver 是較舊的 (老的) 版本, 請先到 [http://www.icpdas.com/products/PAC/i-8000/isagraf](http://www.icpdas.com/products/PAC/i-8000/isagraf-link.htm)[link.htm](http://www.icpdas.com/products/PAC/i-8000/isagraf-link.htm) 取得最新版本的 ISaGRAF driver, 然後參考其內的 PDF 文件來更新它.

### 注意:

1. 要下載程式到 備援系統的 XP-8xx7-CE6 內必需將 XP-8xx7-CE6 關機, 切換 Rotary switch 到 0 位置, 再開機完成後才能下載, 且請使用 RS-232 連接方式來下載 (參考下 2 頁的說明). 不要使用 Ethernet 來下載. Rotary switch 位置 在 7 與 9 時無法下載 ISaGRAF 程式.

2. 若本備援系統的 XP-8xx7-CE6 有其中一台 故障, 必需將該台 XP-8xx7-CE6 單獨關機 (將它的主機 面板上的 PWR 按鈕切為 OFF) 拆下來維修, 維修完成後, 必需先將它的 Rotary switch 切到 0 來下載 相同的 ISaGRAF 程式 , 之後要裝回原控制箱之前, 必需先把它主機面板上的 PWR 按鈕切為 OFF, 然後 Rotary switch 切為 7 (若它是 Main PAC) 或 9 (若它是 Backup PAC), 請不要切錯, 再裝上去, 必需 將所有 Ethernet, COM3 與電源連接線 與 其它連接線都插好後, 再將 PWR 按鈕切為 ON 開機. 3. 這 2 台 XP-8xx7-CE6 都需下載完全相同的 ISaGRAF 程式才能正常運行. 只要有重新 Compile 過, 則 2 台 XP-8xx7-CE6 的程式都得要再下載一次.

4. 更改 ISaGRAF 內的"Link setup"設定不需要去重新 Compile. 只有更改程式才須要重新 Compile.

從 [http://www.icpdas.com/faq/isagraf\\_c.htm](http://www.icpdas.com/faq/isagraf_c.htm) > FAQ-125 抓下來的資料內含有 "rdn\_new2.xia" 與 "mtcp\_tc2.xia" , 請將他們回存到 PC / ISaGRAF 內, 如下

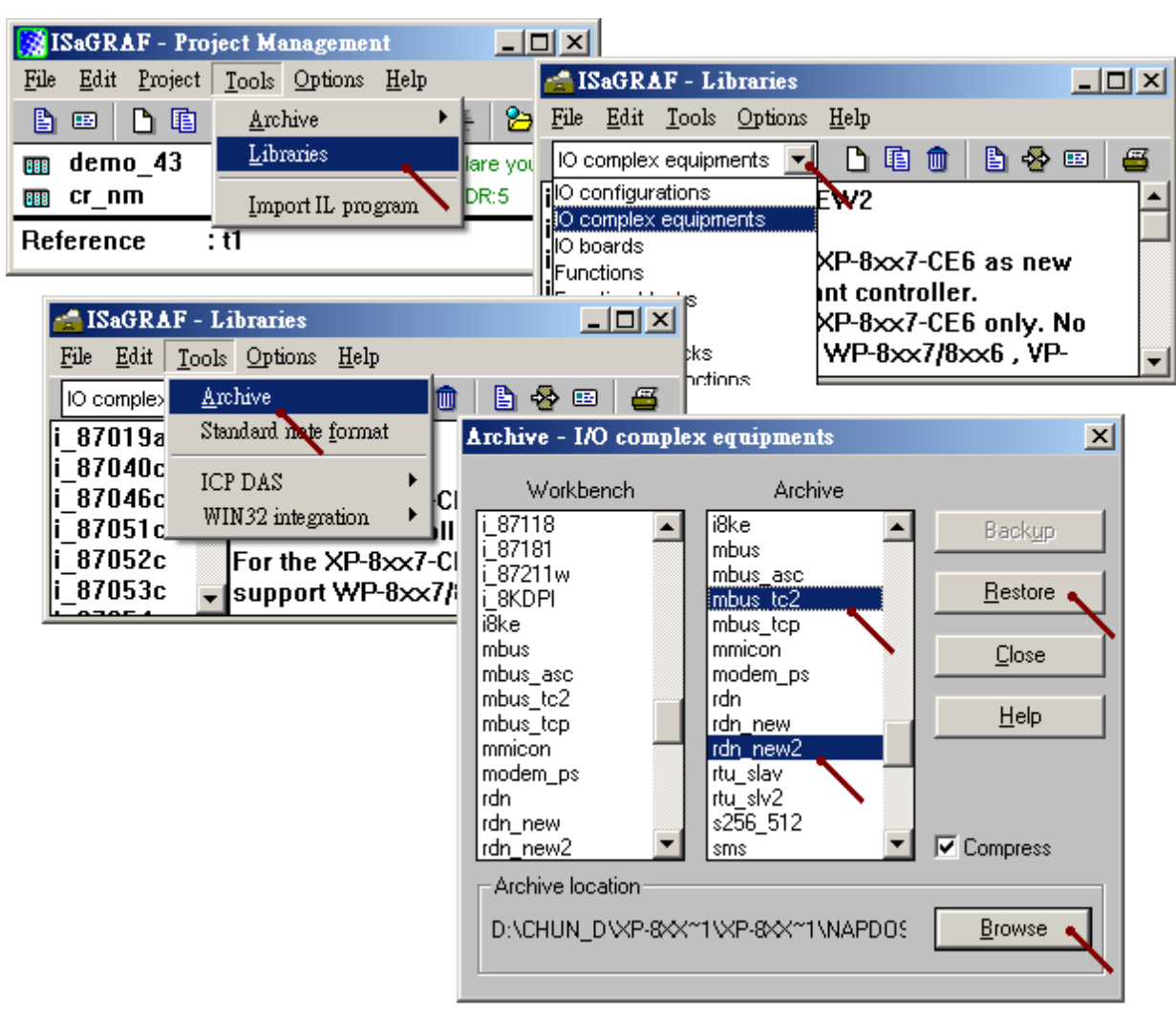

然後也需將 FAQ-125 抓下來的 "xpdmo81a.pia" 回存到 PC/ISaGRAF 內, 如下

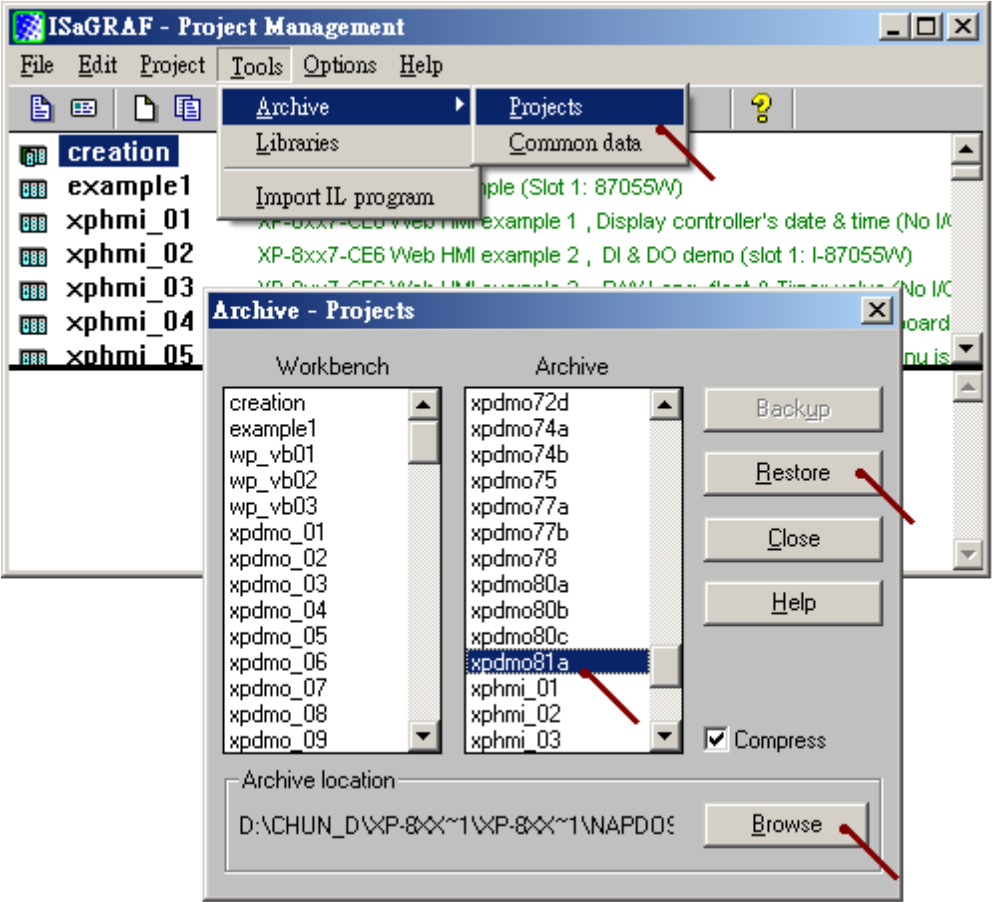

## 重要 **:** 要讓 **XP-8xx7-CE6** 備援系統可以正確運作**,** 請務必執行以下 **2** 個重要設定**,** 這樣才不會在維護系統 或 備援模式運作時發生 **IP** 衝突**.**

1. 將 Rotary switch 為 0 時 LAN1 與 LAN2 的 IP 地址設成與 ISaGRAF 備援程式內 "RDN\_New2" 內設的 IP 不一樣. 比如 若程式內在 RDN\_new2 內設的 IP 為 Active\_IP1 = 192.168.2.100 , Active\_IP2 = 192.168.2.101 InActive\_IP1 = 192.168.2.102 , InActive\_IP2 = 192.168.2.103 . 則可以設 Rotary switch 為 0 時 LAN1 與 LAN2 的 IP 地址為 Main PAC 的 LAN1 = 200.168.2.100, Main PAC 的 LAN2 = 200.168.2.101 Backup PAC 的 LAN1 = 200.168.2.102, Backup PAC 的 LAN2 = 200.168.2.103

2. 之後必需在 XPAC Utility (1.0.2.5 版 或 更新的版本) 內選用 "Manual Save To Flash" 並執行 File > Save and Reboot  $-\bar{\chi}$ , (不可選用 "Auto Save To Flash")

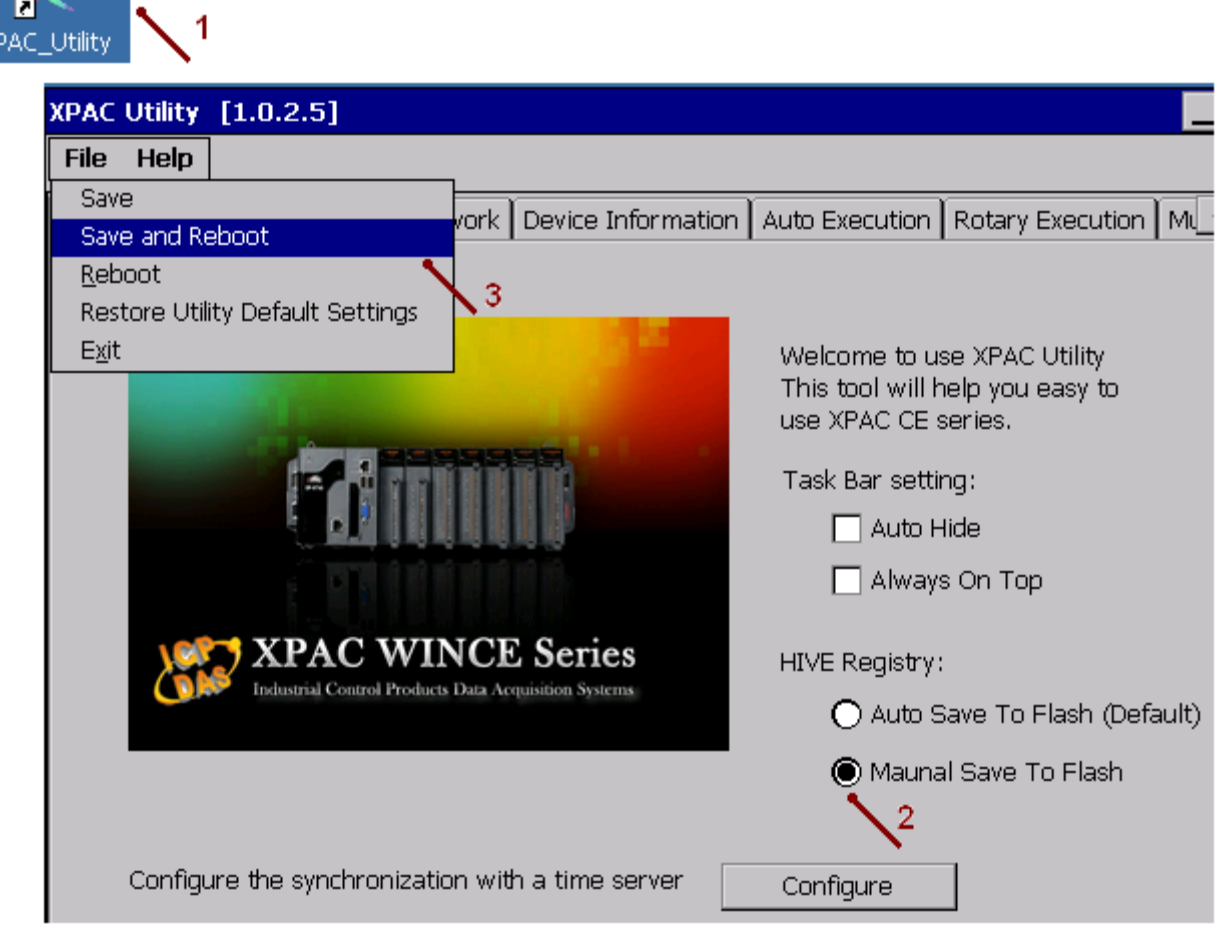

之後請將 2 台 XP-8xx7-CE6 開機並接上 VGA Monitor , 將他們的 COM2 都設為 Modbus RTU slave Port. 按下 ok 後. 將 XP-8xx7-CE6 關機. 此 COM2 設定是用來 下載 ISaGRAF 程式 "xpdmo81a" 到 XP-8xx7-CE6 內.

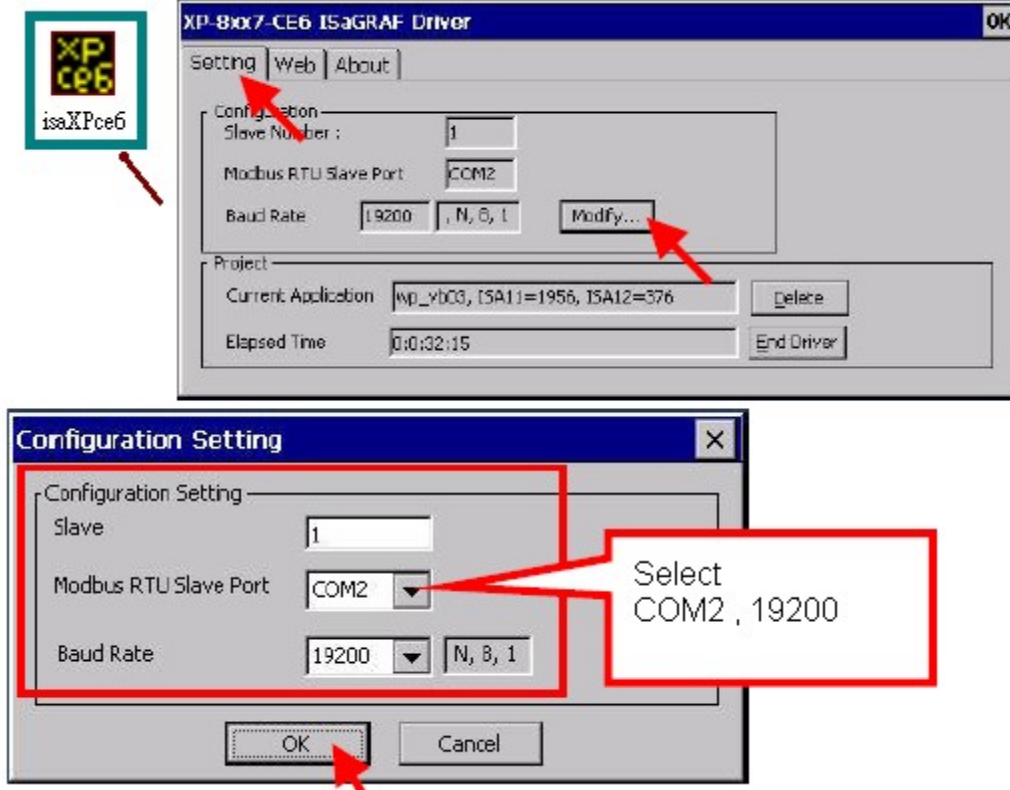

將 XP-8xx7-CE6 的 Rotary switch 轉到 0 位置, 之後開機 (只有在位置 0 才可下載 ISaGRAF 程式, 位 置 7 與 9 是 備援系統運行模式, 無法下載程式). 再使用一條 RS-232 一對一連接線 連接 PC 的一個 RS-232 串口 到 XP-8xx7-CE6 的 COM2. 然後設定 PC / ISaGRAF "xpdmo81a" 程式的 "Link setup" 設為你的 PC 使用的 RS-232 串口號, baudrate 為 19200, none, 8, 1, none-flow-control.

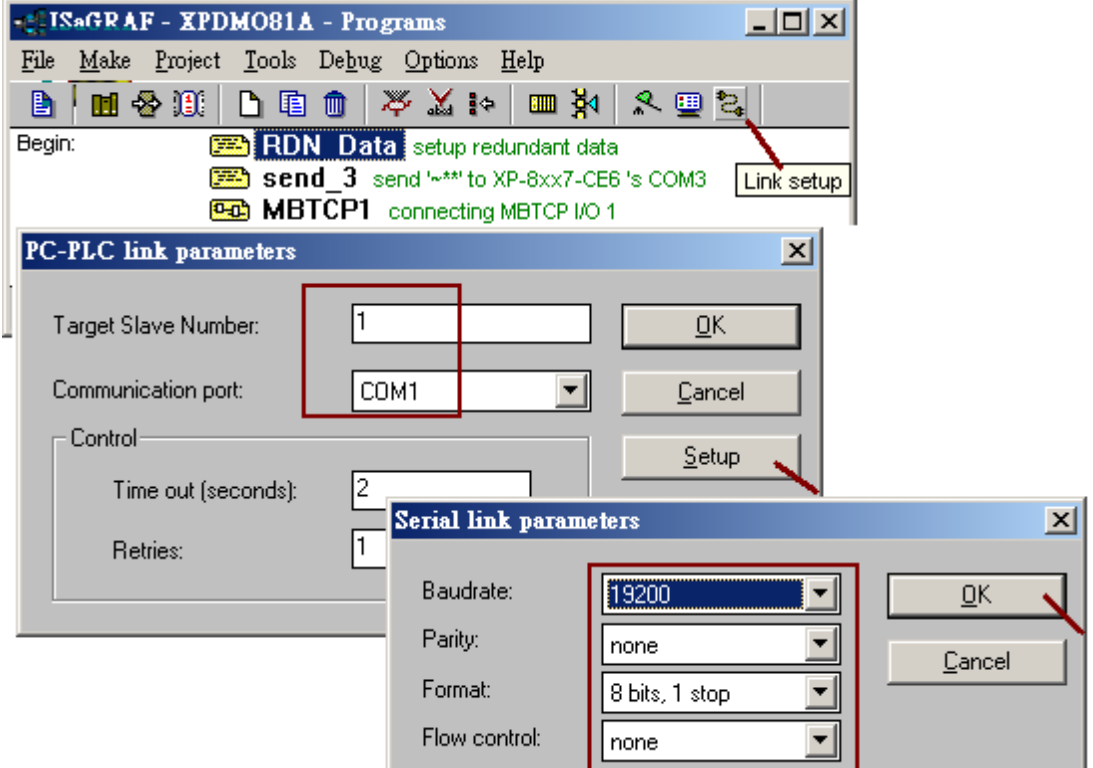

注意: 更改 "Link setup" 並不需要去重新 compile. 只有更改過程式才須要重新 compile.

然後透過 RS-232 連接線 接到 XP-8xx7-CE6 的 COM2 下載此 xpdmo81a" 程式. 這 2 台 XP-8xx7-CE6 都要下載同一個程式. (若有變更過程式內容 或 I/O connection 內容 則必需重新 compile,然後下載).

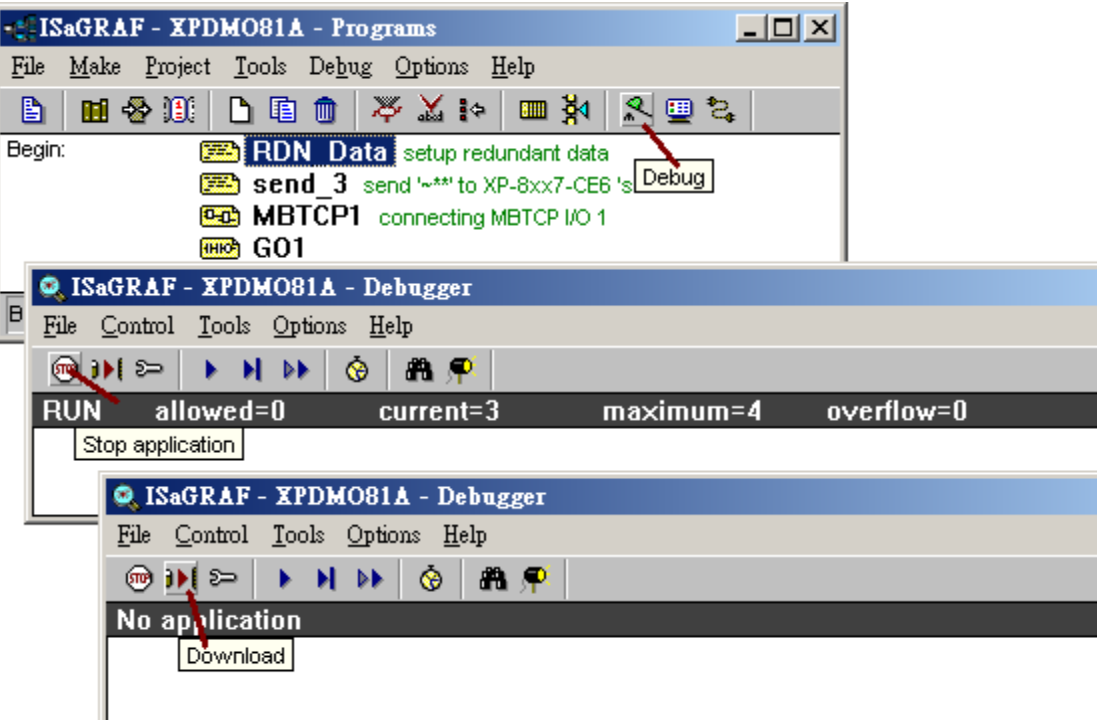

下載完後將 XP-8xx7-CE6 關機, 然後將 Main PAC (主) 的那一台 XP-8xx7-CE6 的 Rotary switch 轉到 7 位置, 再將 Backup PAC (副) 的那一台的 Rotary switch 轉到 9 位置, 並確認 整個備援系統的接線如 第 1 頁的圖 1 都有接好 (本範例只需連接 1 台 iDCS-8000). 包含 Power , Main PAC 與 Backup PAC 的 LAN1 與 LAN2 與 2 台 XP-8xx7-CE6 的 COM3: RS-485 要互接 (D+ --- D+ , D- --- D-), Ethernet switch, iDCS-8000 的 第 1 個 LAN 與第 2 個 LAN 串口都有接好. 然後再將整個系統開機 (XP-8xx7- CE6 約會花 75 ~ 120 秒來完成開機).

## 注意:

1. 本備援系統所使用的 Ethernet cable 都必需固定使用在固定的 1 個串口, 建議都貼上標籤寫明是連 到 那個串口, 比如 "Main, LAN1", "Main, LAN2", "Backup, LAN1", "BacKup, LAN2", "iDCS, LAN1", "iDCS, LAN2" , 這樣才不會插錯位置. 在運行中若亂插 Ethernet cable 到另一個 不同的串口, 有可能會無法通訊, 請務必將 cable 插在對的串口上.

2. 本備援系統的 2 台 XP-8xx7-CE6 的 COM3: RS-485 必需互接在一起 (D+ --- D+ , D- --- D-) . 因 為 "xpdmo81a" 這個程式內有在 IO connection 連上 "bus7000b"(本備援系統必需使用它) , 但並 沒有接任何 I-7000 模塊 或 I-87K4/5/8/9+ I-87K 或 RU-87P4/8 + I-87KW 模塊. ("xpdmo81a" 內有 一段程序會每 50 ms 由 Active 那一台的 COM3 送出 "~\*\*" 給 in-Active 那台 )

若 user 有其它的應用想接以上的 模塊也可, 此時就是將 2 台 XP-8xx7-CE6 的 COM3: RS-485 並接, 然後 COM3 也去接相對應的 I-7000 模塊. 當然程式內就要寫相對應的 I-7000 模塊的程序. (此時就 不需要寫那個 『每 50 ms 由 Active 那一台的 COM3 送出 "~\*\*" 給 in-Active 那台" 的程序』 )

3. 本系統的 "Active IP1" 為 192.168.2.100, 它會依照現場使用狀況自動切換到 Main 或 Backup PAC 的某一個可以正常工作的 LAN1 或 LAN2 串口, 所以運作時 PC / HMI / SCADA 只需去連此 Active IP1 即可 (不必去連 Active IP2). 發生切換 PAC 時, 約 0.5 秒 Active 那台 PAC 就會接手控制權.

4. 接手控制權的那台 PAC 並不會因為另一台 PAC 修復又連上而釋放出它的控制權, 只有它發生故 障或 Active IP1 那個串口斷線, 它才會釋放出它的控制權給另一台 PAC.

## 1.2: 測試 XP-8xx7-CE6 與 iDCS-8000 備援系統

用戶若還未編寫完自己的 PC 上的 SCADA 軟件應用程序 ( 組態軟件), 可以使用 PC / ISaGRAF 經由 Ethernet 來連接本備援系統來測試. 若想使用 PC / HMI / SCADA 來連接本備援系統則需使用 xpdmo81a 字典(Dictionary) 所定義的變量的 Network address 設定來溝通. 關於 ISaGRAF Network address 的說明請參考 "ISaGRAF 進階使用手冊" 第 4.1 與 4.2 節的說明, 完整的手冊可由 [http://www.icpdas.com/products/PAC/i-8000/getting\\_started\\_manual.htm](http://www.icpdas.com/products/PAC/i-8000/getting_started_manual.htm) 下載 (約 22MB)

請設定 PC / ISaGRAF "xpdmo81a" 程式的 "Link setup" 為 "ETHERNET" 然後輸入 "192.168.2.100" (即去連本系統的 Active\_IP1) 注意: 更改 "Link setup" 並不需要去重新 compile 程式. 只有更改過程式才須要重新 compile.

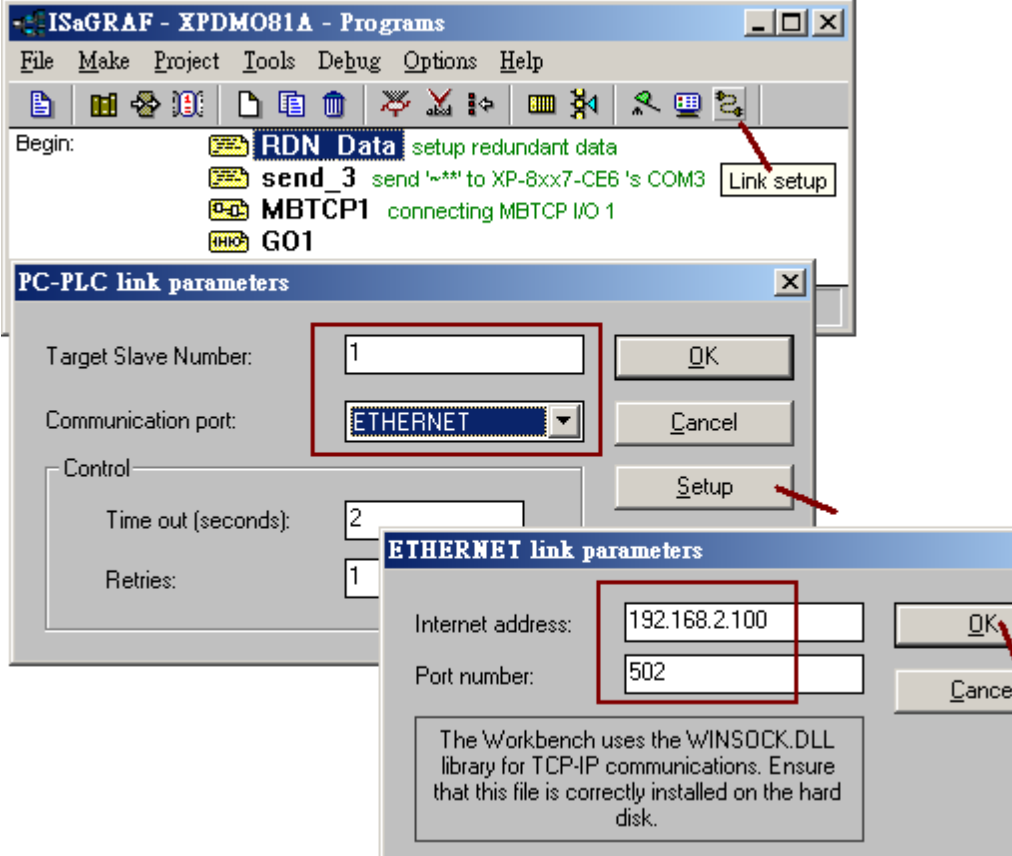

然後按下 "Debug" 來連到 Active PAC (可能是 Main 或 Backup PAC, 通常一開機後若無故障發生 會是連到 Main PAC)

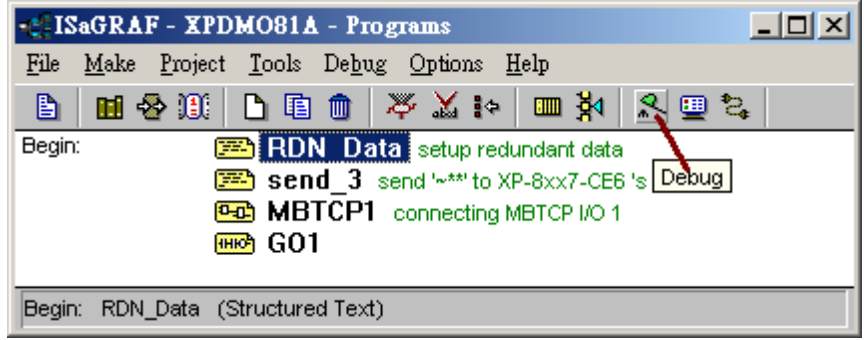

連線成功後會顯示如下, 以下為本 xpdmo81a 程式的一些重要變量的說明.

is\_Active: 目前連上的 PAC 是否為 Active PAC.

 Main\_ok : Main PAC(即 rotary 為 7 的那台) 是否正常運作 (True 為正常, false 為故障或無法通訊) Backup ok : Backup PAC(即 rotary 為 9 的) 是否正常運作 (True 為正常, false 為故障或無法通訊) Main is active : Main PAC 是否目前為 Active PAC (即掌握控制權的 PAC) Backup is active : Backup PAC 是否目前為 Active PAC (即掌握控制權的 PAC) Active LAN plug1: 握控制權的 PAC 的 LAN1 cable 是否有接上串口. Active\_LAN\_plug2: 握控制權的 PAC 的 LAN2 cable 是否有接上串口.

MBTCP sts1: iDCS-8000 是否有連上. MCU\_sts: iDCS-8000 目前連上線的 MCU 是 master 還是 Slave another\_MCU\_sts: iDCS-8000 另一個 MCU 的狀態 Power\_sts: iDCS-8000 那 2 個 Power board 是否有通電. IO\_status\_1 ~ 4 : iDCS-8000 上的 I/O 板卡的狀態.

 V1 , V2: 本程式有設為 redundant data 的 2 個整數. Real V1, Real V2: 本程式有設為 redundant data 的 2 個實數.

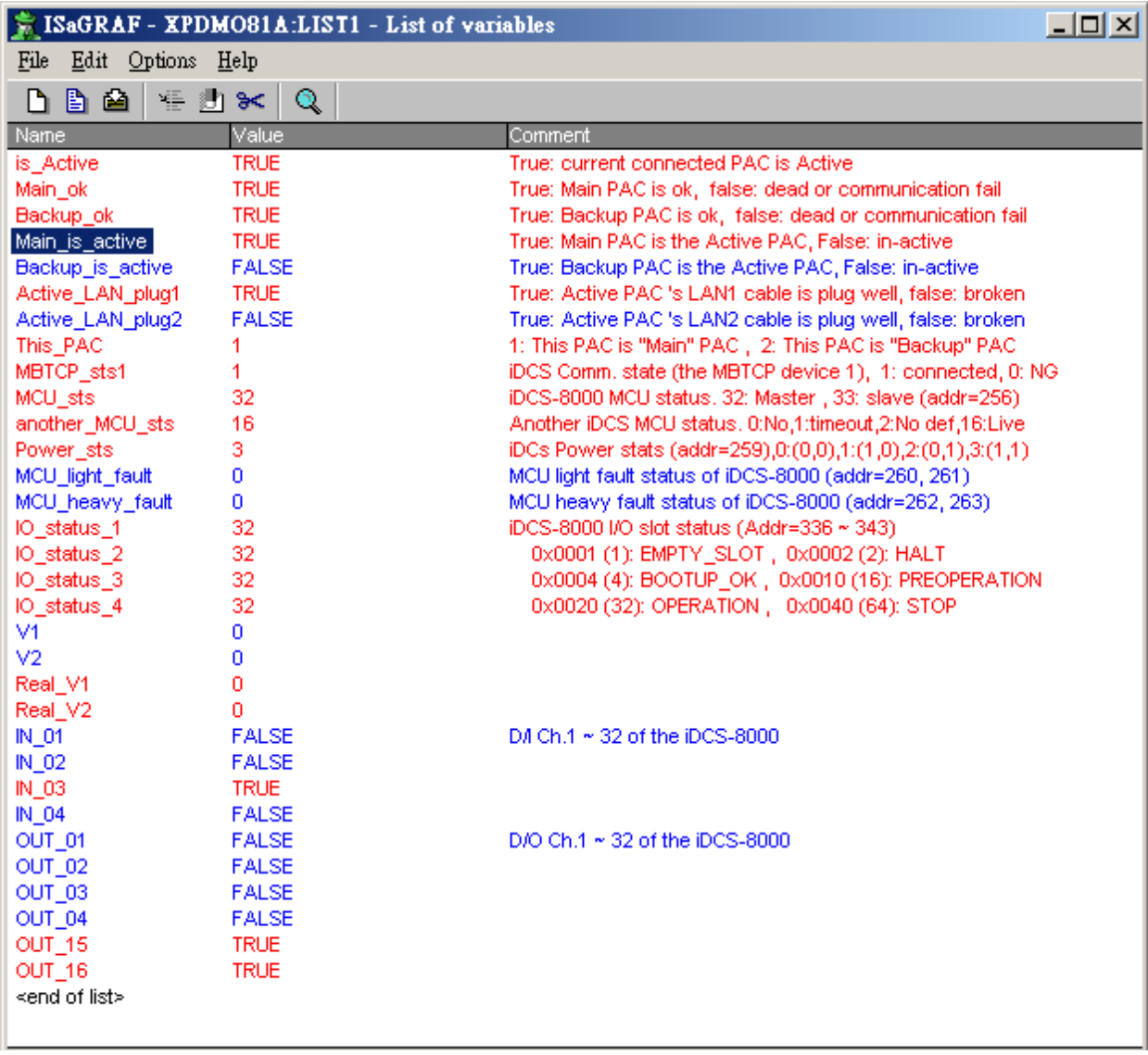

當系統開始運行後, 可以進行以下故障測試:

1. 先在 PC / ISaGRAF 上用 Mouse 雙擊 "OUT\_02" 與 "OUT\_03" 將它的值改為 True, 可看到 iDCS-8000 的 I/O slot 2 或 3 上的其中之一的 F-8041 的對應的 D/O Led 燈會亮起來. 然後輸入一 個 GND 訊號到 I/O slot 0 與 slot 1 的 F-8040 所連接的 DN-37 的 Pin4 (此 F-8040 所連接的 DN-37 的 Pin19 要接 24V, 而 Pin1 與 Pin37 要 short - 互相對接), 可看到 "IN 03" 會變為 True, 若是 將 GND 接到 Pin3, 則 IN\_02" 會變爲 True. 之後用 Mouse 雙擊 V1, V2, Real\_V1, Real\_V2 來分 別輸入不同的值給它們, 比如可分別輸入 11, 22, 1.01, 22.022 , 這些值包含 Output 值(指 OUT 01 ~ OUT 32) 會在以下測試過程都維持住, 即使發生 PAC 切換, 他們的值也是會跟著傳送 到新掌握控制權的那台 PAC 上.

2. 關閉 Main PAC (Rotary switch 為 7 的那台) 的電源, 之後可由 PC / ISaGRAF 上看到 "Main\_ok" 會改變成 False, 控制權會切換到 Backup PAC (Rotary switch 為 9 的那台), 可看到 "Backup\_is\_active" 改變為 True.

3. 做完(2)後, 再將 Main PAC 開機, 約 75 ~ 120 秒後開完機可看到 "Main\_ok"會改變成 True, 但此時控制權仍然是在 Bacup PAC 那台, "Backup is active" 還是維持在 True.

4. 做完(3)後, 關閉 Backup PAC 的電源 (Rotary switch 為 9 的那台), 會看到 "Backup\_ok" 變為 False, "Main\_is\_active" 變為 True, 表示控制權切換到 Main PAC.

5. 做完(4)後, 再將 Backup PAC 開機, 約 75 ~ 120 秒後開完機可看到 "Backup\_ok" 會改變成 True, 但此時控制權仍然是在 Main PAC 那台, "Main is active" 還是維持在 True.

6. 當控制權是在 Main PAC (或在 Backup PAC) 時, 可看到 "Active\_LAN\_plug1" 與 "Active\_LAN\_plug2" 為 True, 此時拔開 掌握控制權的那台 PAC 的 LAN2 網路線, 會看到

"Active LAN plug2" 改變為 False, 請再插回去, 之後會恢復爲 True. 接下來拔開 掌握控制權的 那台 PAC 的 LAN1 網路線 (先不要插回去), 此時因為 Active IP1 斷線所以會切換控制權到另一台 PAC, 可由 "Main\_is\_active" 或 "Backup\_is\_active" 看出來, 另外會看到釋放出控制權的那台 PAC 的狀態 (指 "Main\_ok" 或 "Backup\_ok" ) 先變為 False, 然後約 10 秒後變為 True.

7. 做完(6)後, 再將新掌握控制權的那台 PAC 的 LAN1 網路線拔開, 此時會再切換控制權到另一台 , 指剛剛在(6)內拔開 LAN1 但一直沒插回去的那台 會去接回 控制權. 此時 Active IP1 是連在它的 LAN2 上 (因為 LAN1 沒插). 之後請把所有拔開的網路線都插回它原本的網口.

8. 原本 iDCS-8000 上是插 2 條網路線, 可看到"MBTCP\_sts1"值為 1. 然後拔開其中任何一條, 可 看到此"MBTCP\_sts1"之值還是為 1. 但若這 2 條網路線都拔開 "MBTCP\_sts1"之值會改變為 False, 此時表示 iDCS-8000 跟雙 XP-8xx7-CE6 PAC 已經無法通訊 (I/O 控制已經失控了), 所以請至少 再插回去 1 條網路線. 讓 "MBTCP\_sts1"值恢復為 1.

9. 將 iDCS-8000 最左方的 2 塊 FPM-D2440 (Power board) 的其中之一的電源關閉, 維持另一個持續供 電 (不然 iDCS-8000 將斷電無法通訊), 此時會看到 "Power\_sts" 之值會由 3 (指 2 個都有供電) 改變 為 1 (指第 1 個有供電, 第 2 個沒供電) 或 2 (指第 1 個沒供電, 第 2 個有供電).

10. 將 2 個 FCM-MTCP (MCU 卡)的其中之一拔出 iDCS-8000 (熱拔) , 會看到 "another\_MCU\_sts"之 值由 16 (指的是活著, 運作中)改變成 1(表示 Timeout 或找不到) 或 0 (表示找不到) . 之後 請將它插 回 iDCS-8000 內 (熱插). 可看到"another\_MCU\_sts"之值恢復為 16.

11. 將雙 F-8040 或雙 F-8041 的其中之一拔出 iDCS-8000 (熱拔) 會看到對應的 IO\_status\_1 ~ IO\_status\_4 的值由 32 (指運作中)改變為 2 (HALT), 再插回去 (熱插) 則會恢復為 32. 另外可看到當一 個卡片拔出時, 另一個 I/O 卡會接手運作.

## 1.3: XP-8xx7-CE6 備援系統程式說明

本節使用"xpdmo81a.pia"這個範例程式來說明. 可至以下網址取得. [http://www.icpdas.com/faq/isagraf\\_c.htm](http://www.icpdas.com/faq/isagraf_c.htm) > FAQ-125

在 ISaGRAF I/O connection 內必需連上"rdn\_new2"與 "bus7000b" , 本例有連接 iDCS-8000 I/O , 所以需要連上 "mbus\_tc2" , 若沒有使用 iDCS-8000, 比如是使用 ET-7000 系列 I/O 或其它 Modbus TCP 設備, 則不必連接 "mbus\_tc2" 可以改連上 "mbus\_tcp". 這個"mbus\_tc2" 是給有 2 個 Ethernet IP 地址的 Modbus TCP slave 設備使用的, 比如 iDCS-8000 若插 2 個 FCM-MTCP (MCU 卡)就 會有 2 個 IP 地址. 當其中一個 IP 連不上, XP-8xx7-CE6 會自動去連第 2 個 IP.

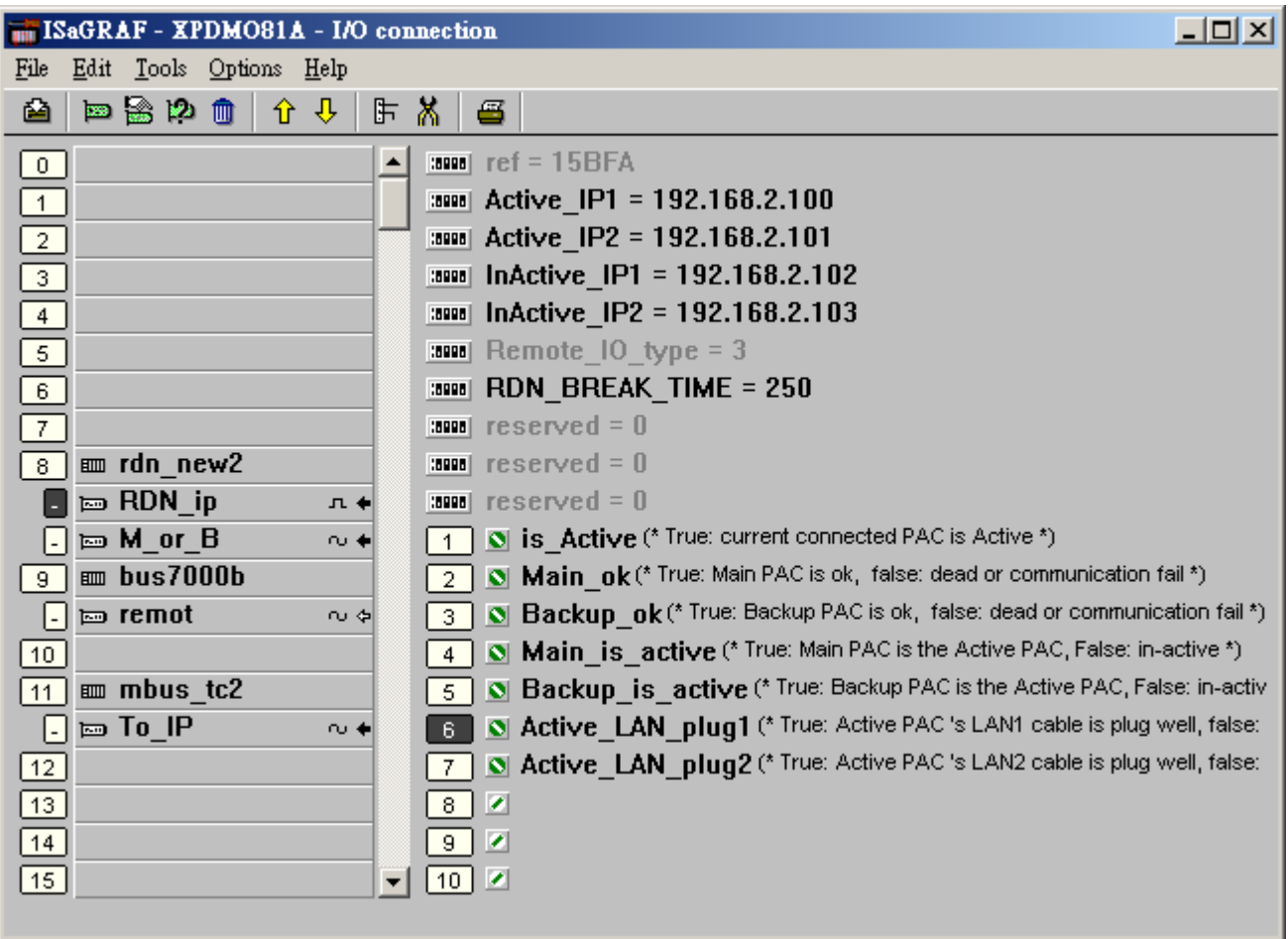

rdn\_new2 的 RDN\_ip 內有 10 個 Boolean 輸入 channel 訊號, 分別表示

- Ch-01: 本機是否目前為 Active (掌握控制權) , True : 是 , False : 否.
- Ch-02: Main PAC (主) 那台是否正常運作 , True : 正常 , False : 故障或通訊不上.
- Ch-03: Backup PAC (副) 那台是否正常運作 , True : 正常 , False : 故障或通訊不上.
- Ch-04: Main PAC (主) 那台是否目前為 Active (掌握控制權) , True : 是 , False : 否.
- Ch-05: Backup PAC (主) 那台是否目前為 Active (掌握控制權) , True : 是 , False : 否.
- Ch-06: 掌握控制權的那台 PAC 的 LAN1 網口是否正常 , True : 是 , False : 斷線.
- Ch-07: 掌握控制權的那台 PAC 的 LAN2 網口是否正常 , True : 是 , False : 斷線.
- Ch-08 ~ Ch-10 : 保留未來使用.

rdn\_new2 的 M\_or\_B 內有 6 個 Interger 輸入 channel 訊號. Ch-01 表示 目前本機是 1: Main PAC 或 2: Backup PAC, 其它 Ch-02 ~ Ch-06: 保留未來使用.

Bus7000b 務必要使用在本備援系統內 (即便 COM3:RS-485 只是 2 台 XP-8xx7-CE6 互接而已, 並沒有 接任何 I-7000 或 I-87K4/5/8/9I-87K 卡或 RU-87P4/8 + I-87KW 高卡), 請設定 com\_port 為 3, com\_baud 為 9600, host watchdog 為 0, checksum 為 0.

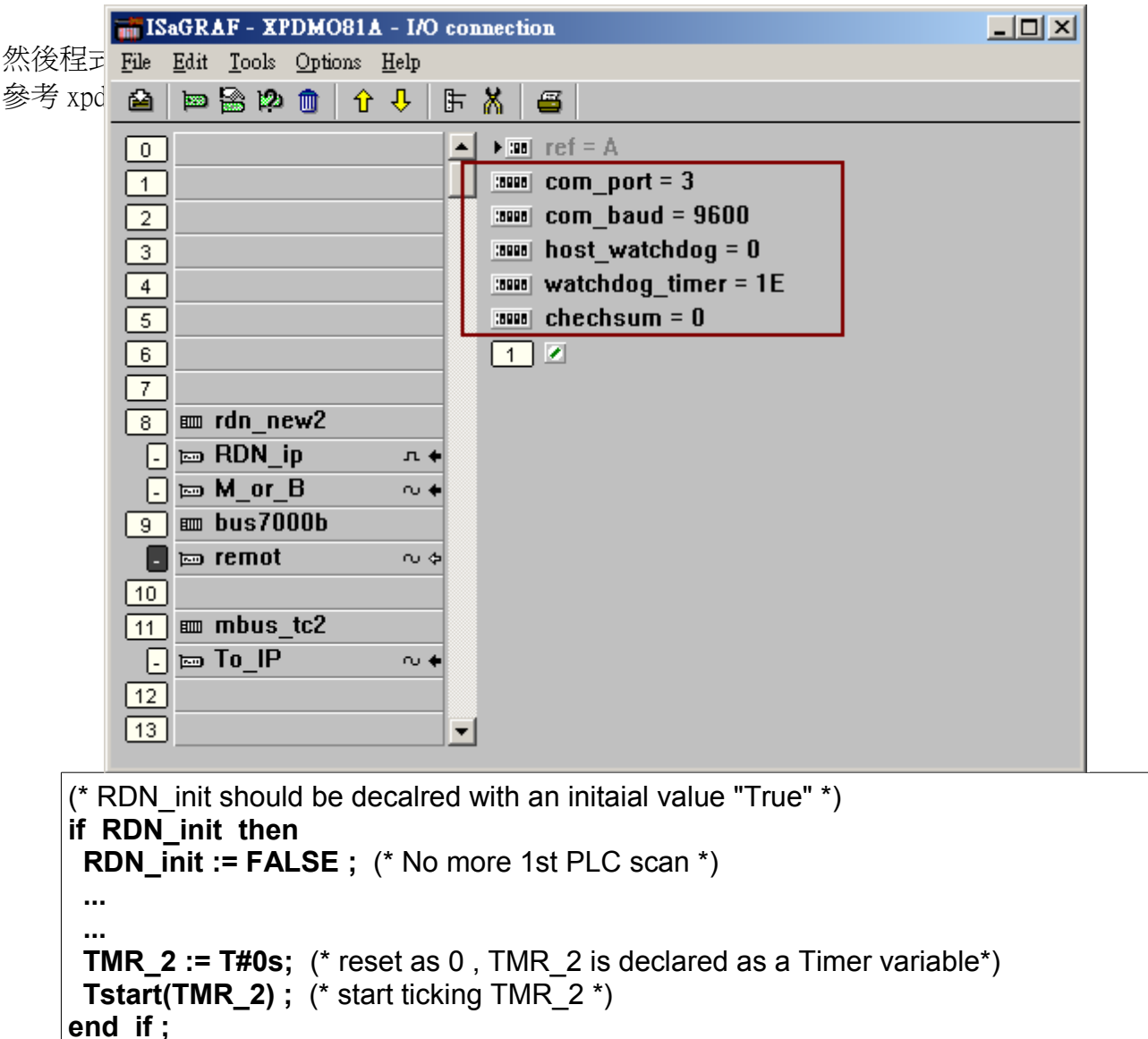

與 send\_3 程序

```
(* Send '~**' to XP-8xx7-CE6 's COM3 every 50 ms if this PAC is active *)
if is_Active then
 if TMR_2 > T#50ms then
  TMP := COMSTR_W( 3 , '~**' ) ;
   TMR_2 := T#0s ; (* reset as 0 *) 
 end_if ;
end_if ;
```
mbus\_tc2 的 To\_IP 內有 4 個 Integer 輸入 channel 分別表示 Ch-01: 該 modbus TCP slave 設備的 ID 代碼, 此代碼會套用在程式內的 mbus\_xxx 等方塊內. Ch-02: 該 modbus TCP slave 設備是否通訊正常, 1: 正常, 0: 通訊不上. Ch-03 ~ Ch-04: 保留未來使用

Device IP1 與 Device IP2: 為該 modbus TCP slave 設備的 2 個 IP 地址.

Device NET ID: 為該 modbus TCP slave 設備的站號 (NET-ID), 通常是 1 號

Timeout: 單位為 ms (0.001 秒), 可以是 500 ~ 5000 . 指若該設備超過此時間沒回覆, 就放棄該命令, 換 去送下個命令, 或該 IP 超過此時間都 connect 不上就放棄, 換去 connect 另一個 IP. 本備援系統此值 建議設為 1000 ms. 才能快速的連線與切換. 若設成 2000 以上, 發生斷線時切換就慢了.

Min\_Wait\_Time: 單位為 ms (0.001 秒),值可以是 10 ~ 60000,指 送出 Modbus TCP 命令前先等待的時間, 之後才送出命令.

Port\_No: 該設備 TCP/IP 所使用的 Modbus TCP/IP Port No. 一般是 502.

Which LAN: 可以是 0: 自動嘗試 XP-8xx7-CE6 PAC 上 LAN1 或 LAN2 來連線, 1: 只使用 PAC 上的 LAN1 來連線, 2: 只使用 PAC 上的 LAN2 來連線. 本備援系統此值建議設為 0.

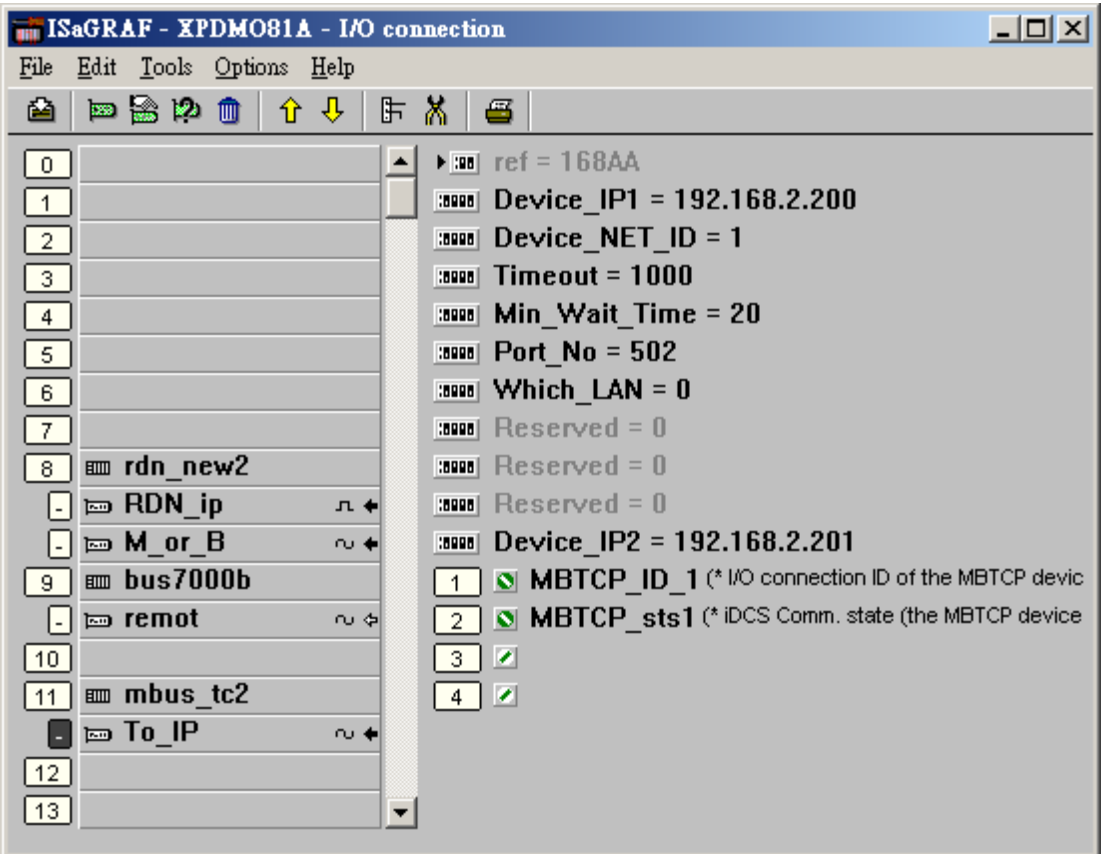

最上方的那個程序一定要是 RDN\_Data, 第 2 個建議是 Send 3 程序, 第 3 個則是用來 讀/寫 Modbus TCP 設備 資料的程序. 第 4 個起則是 User 開發的其它控制程序.

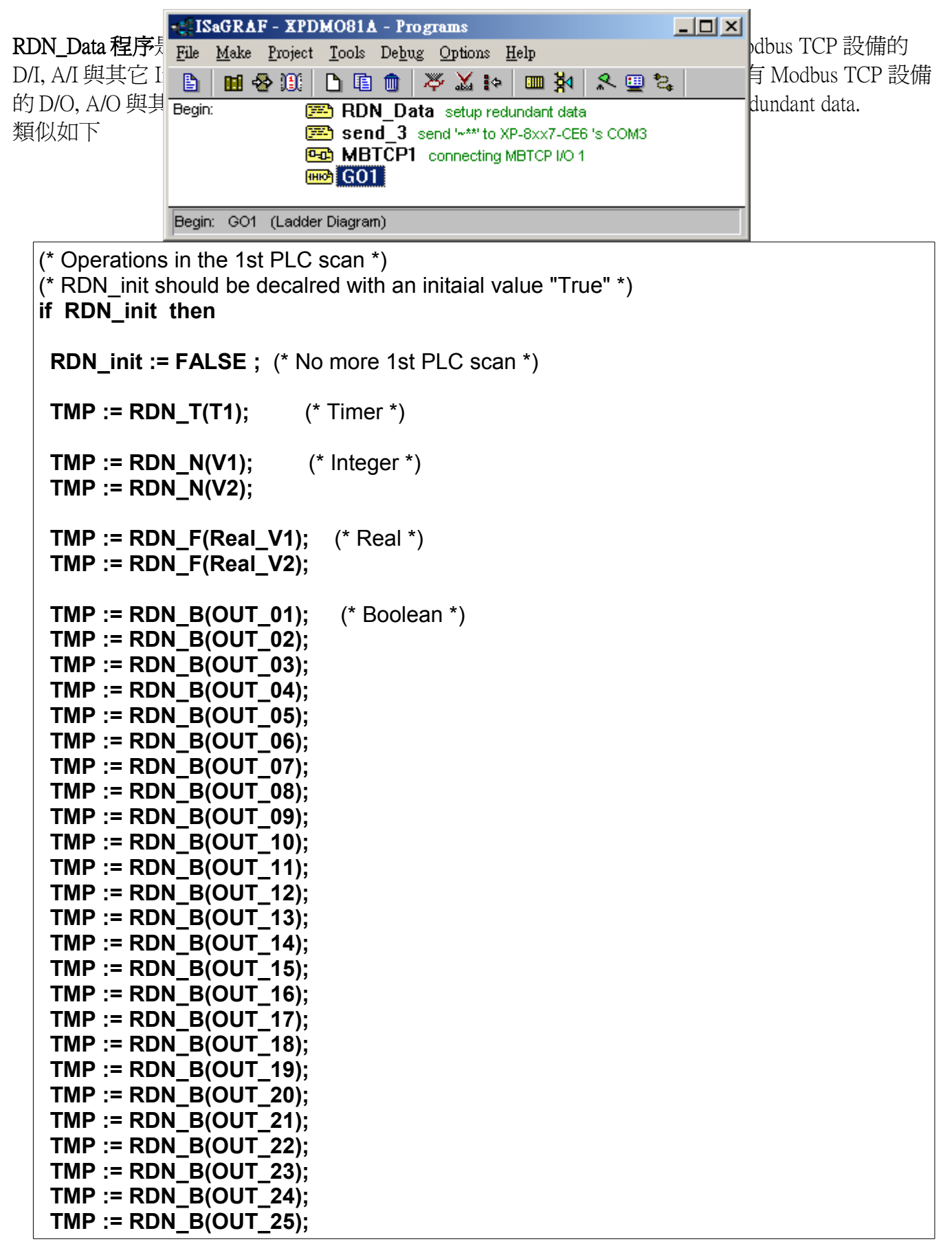

```
 TMP := RDN_B(OUT_26);
  TMP := RDN_B(OUT_27);
 TMP := RDN_B(OUT_28);
 TMP := RDN_B(OUT_29);
 TMP := RDN_B(OUT_30);
  TMP := RDN_B(OUT_31);
  TMP := RDN_B(OUT_32);
  TMR_2 := T#0s; (* reset as 0 *)
  Tstart(TMR_2) ; (* start ticking TMR_2 *)
end_if ;
```
send\_3 程序是每 50 ms 從 Active(掌握控制權)的那台 PAC 的 COM3 送出 ~\*\*到另一台.

```
(* Send '~**' to XP-8xx7-CE6 's COM3 every 50 ms if this PAC is active *)
if is_Active then
 if TMR_2 > T#50ms then
   TMP := COMSTR_W( 3 , '~**' ) ;
   TMR_2 := T#0s ; (* reset as 0 *) 
 end_if ;
end_if ;
```
MBTCP1 程序內則是使用 Mbus\_xxx 等方塊來讀/寫 Modbus TCP slave 設備的 Input / Output 或其它 資料.

關於 iDCS-8000 內各種 資料的 Modbus address 說明請參考 iDCS-8000 相關手冊. 可由 [ftp://ftp.icpdas.com/pub/beta\\_version/iDCS-883x/](ftp://ftp.icpdas.com/pub/beta_version/iDCS-883x/) > v1.00beta > Manual 取得.

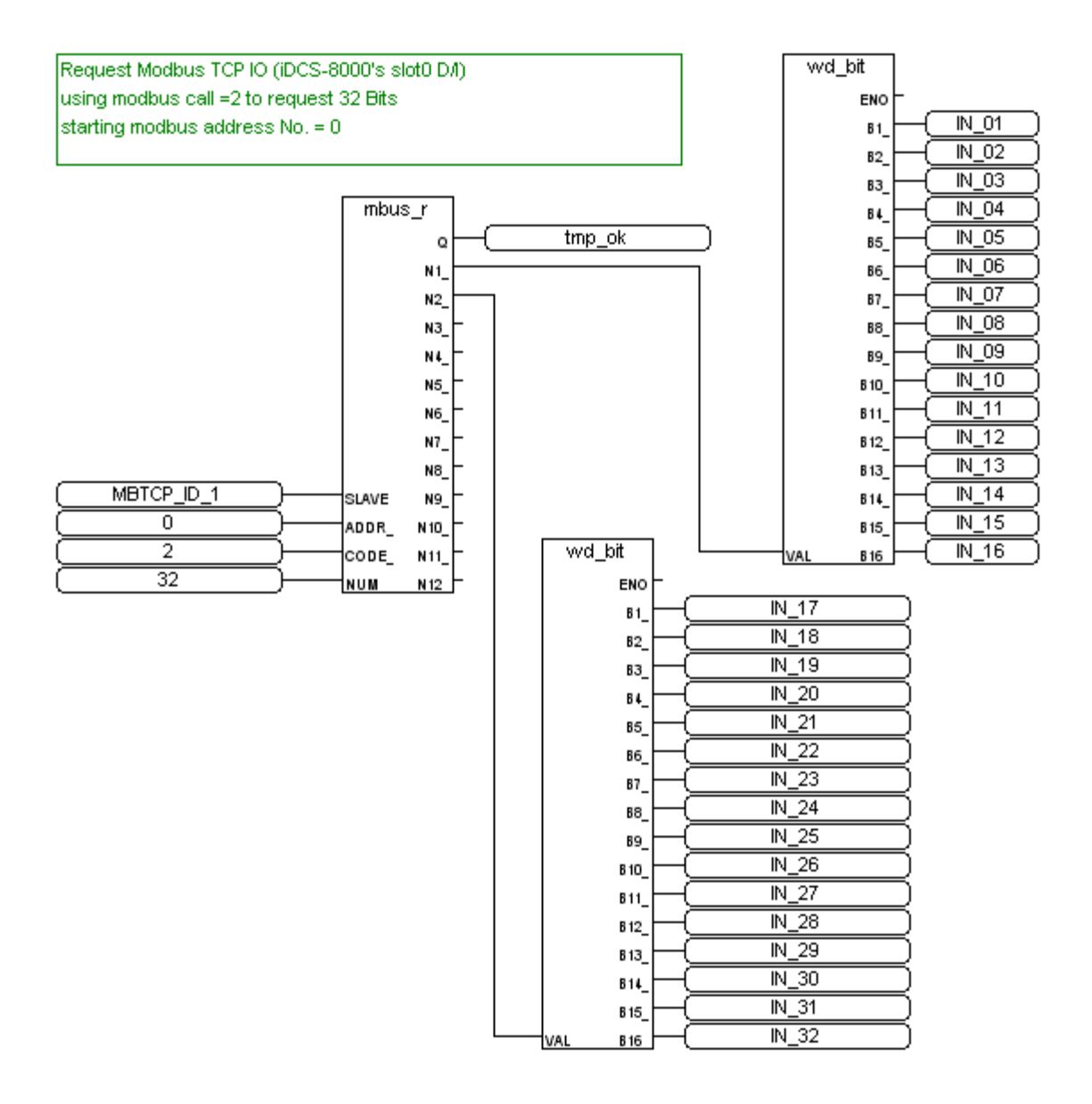

Write D/O to Modbus TCP device (iDCS-8000 's slot2 D/O) Using modbus call 15 to write 16 D/O starting Modbus address No. = 64

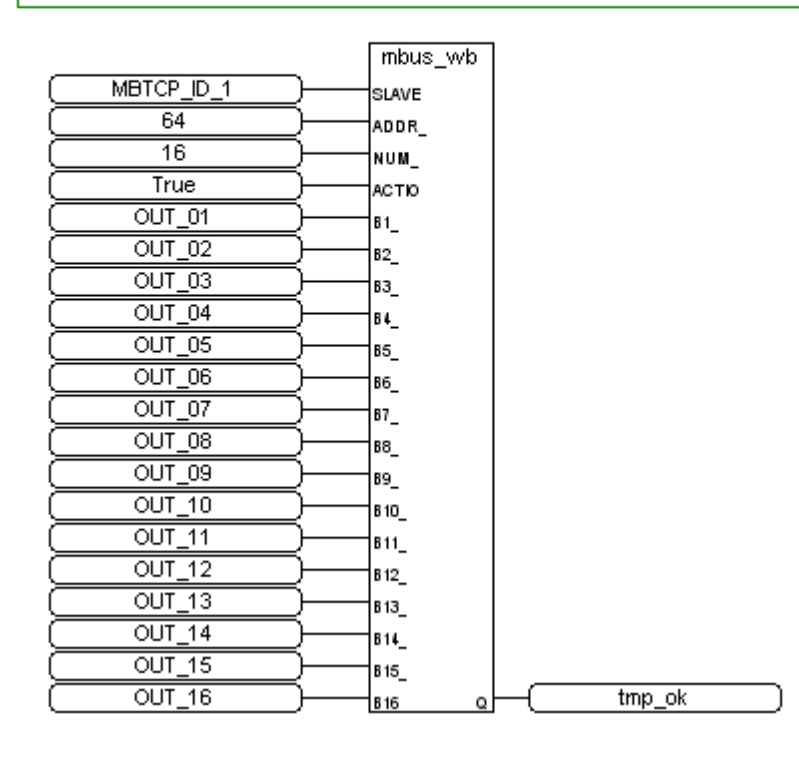

Write D/O to Modbus TCP device Using modbus call 15 to write 16 D/O starting Modbus address No. = 80

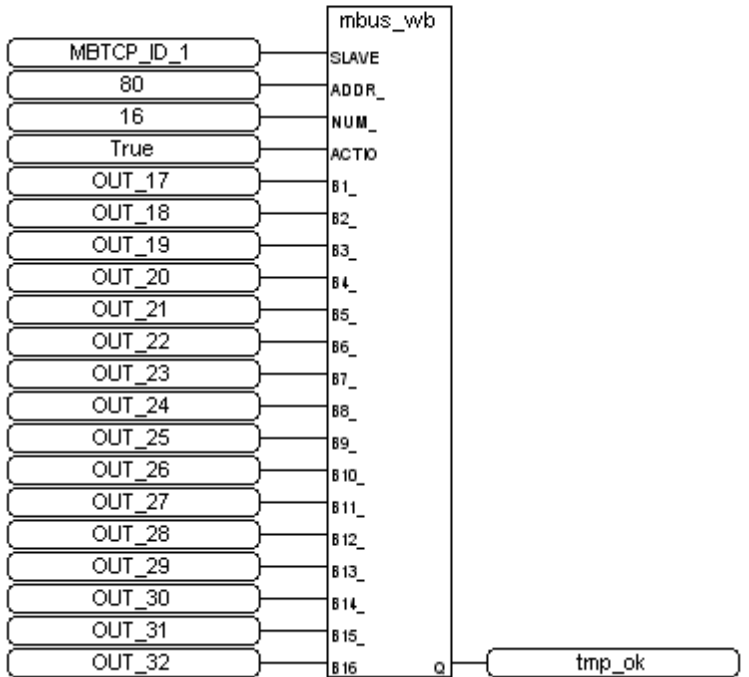

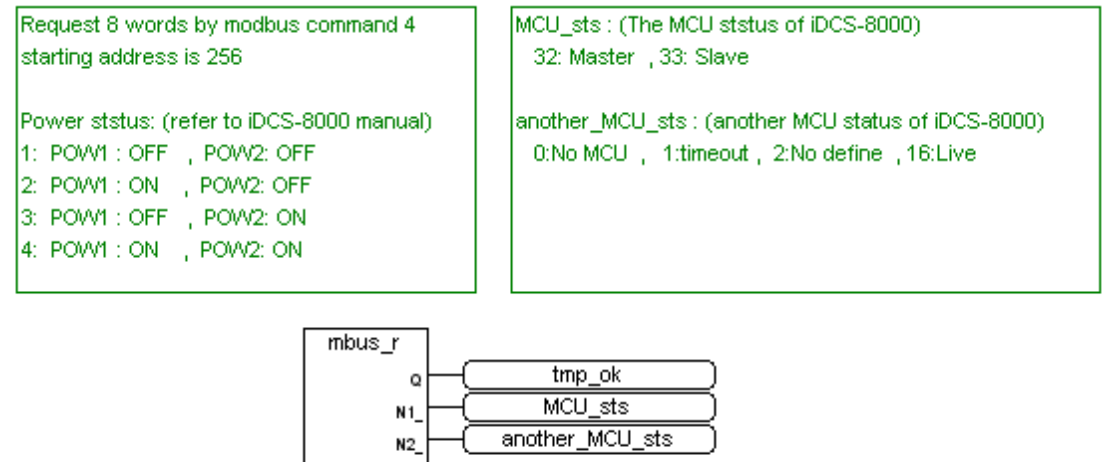

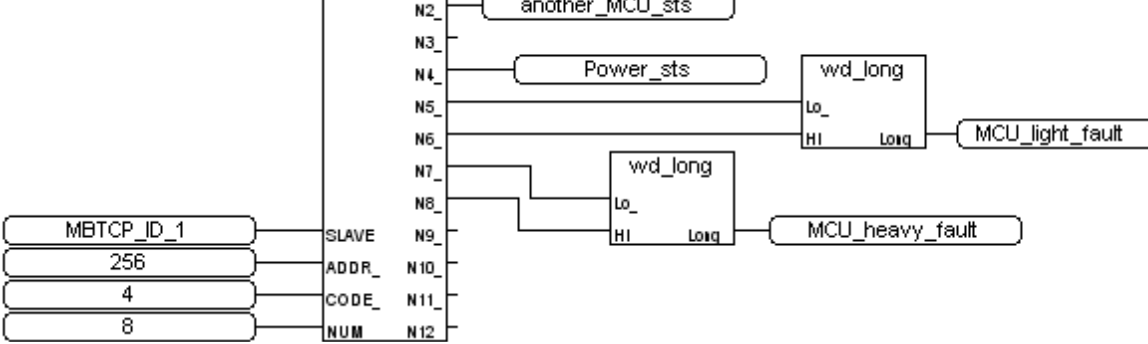

Request 8 words by Modbus command 4 starting addr=336 IO slot status of iDCS-8000 (refer to its manual) 0x0001: EMPTY SLOT 0x0002: HALT 0x0004: BOOTUP\_OK 0x0010: PREOPERATION 0x0020: OPERATION 0x0040: STOP

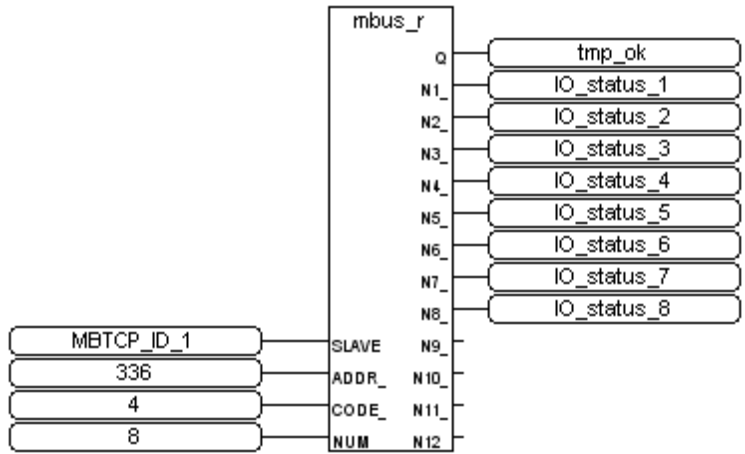

從上方數下來第 4 個程序起是 User 自行開發的控制程序, 本 xpdmo81a 的 GO1 程序只是讓 OUT\_15 與 OUT\_16 每秒 OFF / ON 一次.

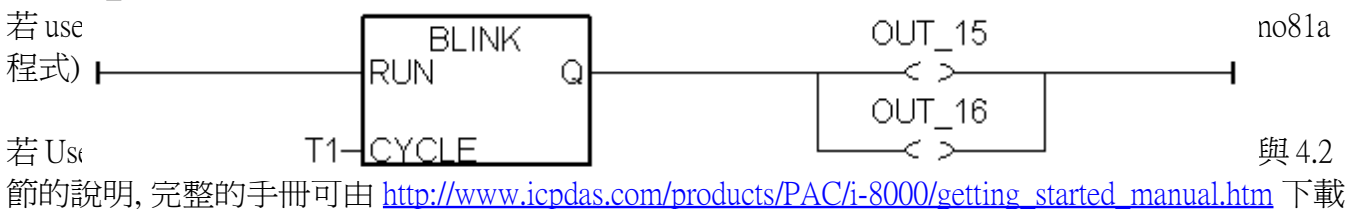

(約 22MB)

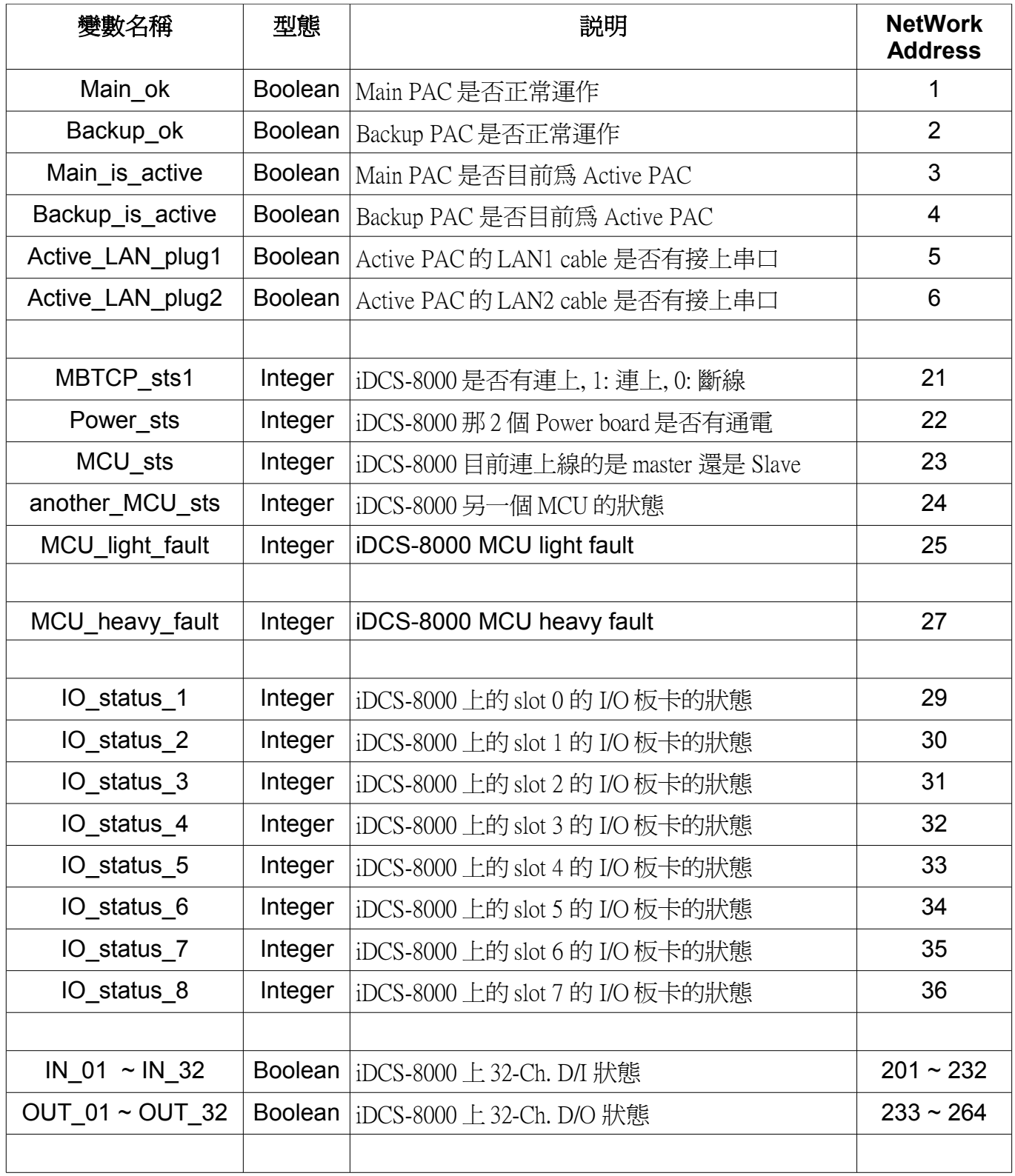

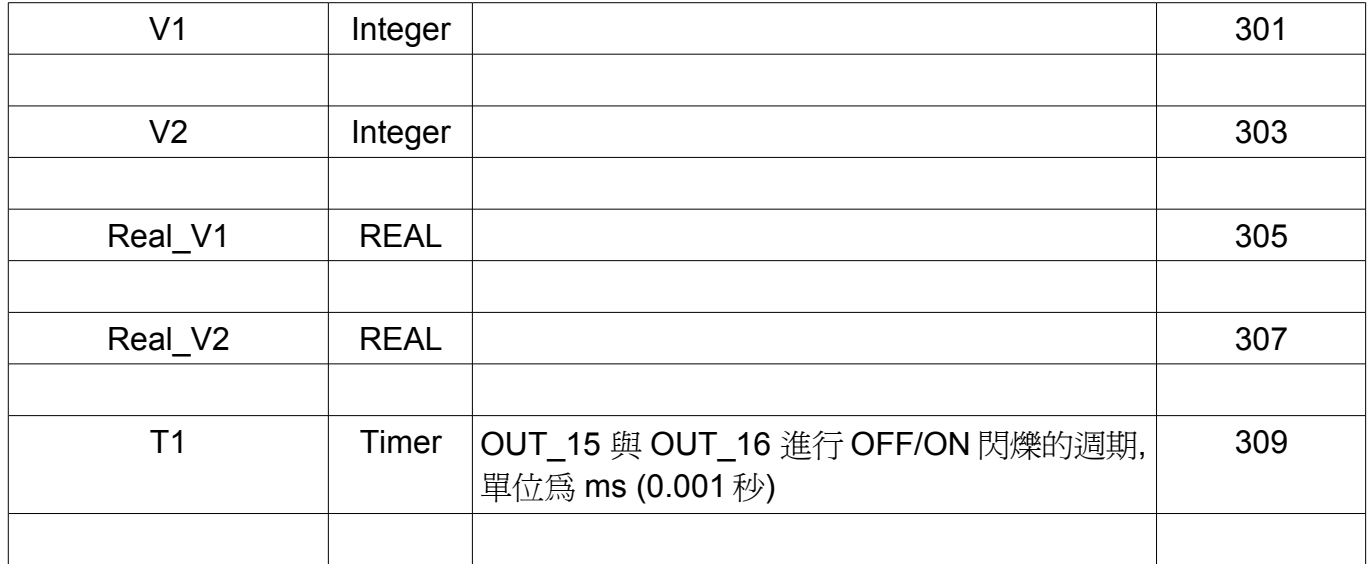

## **1.4:** 其他範例程式安裝說明

範例程式可至 http://www.icpdas.com/faq/isagraf c.htm > FAO-125 取得

#### **xpdmo81b** :

此 "xpdmo81b" 跟 "xpdmo81a" 的差別是 它有 開啟 COM6 (XP-8xx7-CE6 的 slot 1 上的 i-8144iW 或 i-8142iW 的第一個 RS-485 port, XP-8xx7-CE6 的 I/O slot 編號是由 1 開始, 跟 WP-8000 由 0 開始不同), 它會使用 COMOPEN, COMSTR\_W, ... 等串口 function 來發送 / 收取 串口通訊資料.

要測試 "xpdmo81b" 時需先使用 DCON utility 將一顆 i-7055D 規劃為 Addr=1, baudrate=9600, 8,N, 1, No checksum. 然後系統的接線與 本文件第一頁 圖一類似 (只有連一台 iDCS-8000), 差別是必須將 2 台 XP-8xx7-CE6 slot 1 上的 8144iW (或 i-8142iW) 的 第一個 port 並接到 1 個 i-7055D. ( D+ --- D+ --- D+, D- --- D- --- D- ).<br>運行時只有 Active 那台會去 send / receive COM6 的資料.

XP-8000-CE6 擴充的 串口 並不需要去設定, 當插上擴充卡 ( i-8144iW / i-8142iW) , 重開機後它就會 自動設定好. ISaGRAF 的 COM port 編號與 XP-8000-CE6 編號的關係如下. (詳細資料請參考 XP-8xx7-CE6 快速上手手冊的 Appendix E [http://www.icpdas.com/products/PAC/i-8000/getting\\_started\\_manual.htm\)](http://www.icpdas.com/products/PAC/i-8000/getting_started_manual.htm)

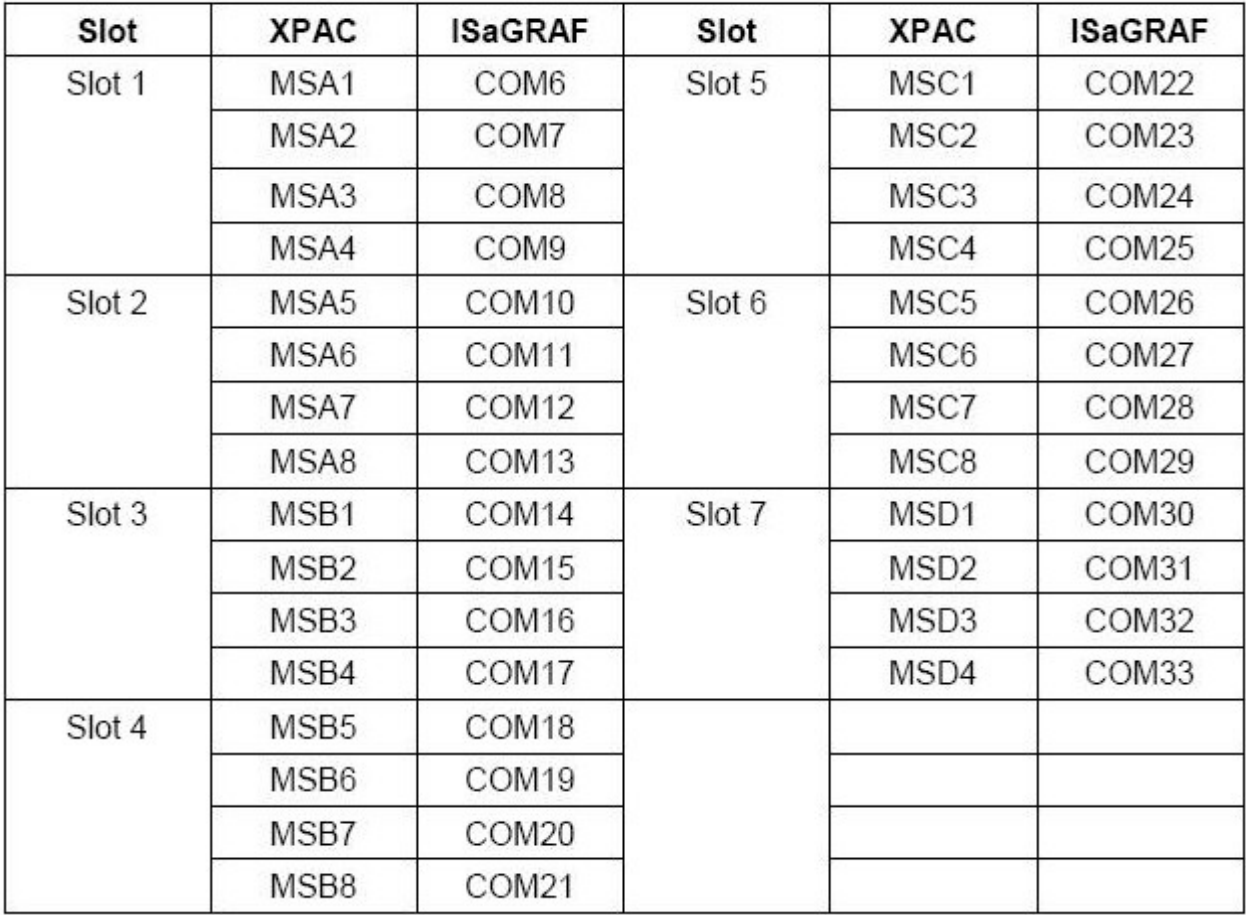

### XPAC 與 ISaGRAF 定義的 COM 對應表: